**Программный комплекс «Квазар»**

# **Модуль «Листки нетрудоспособности»**

**Руководство пользователя**

# Оглавление

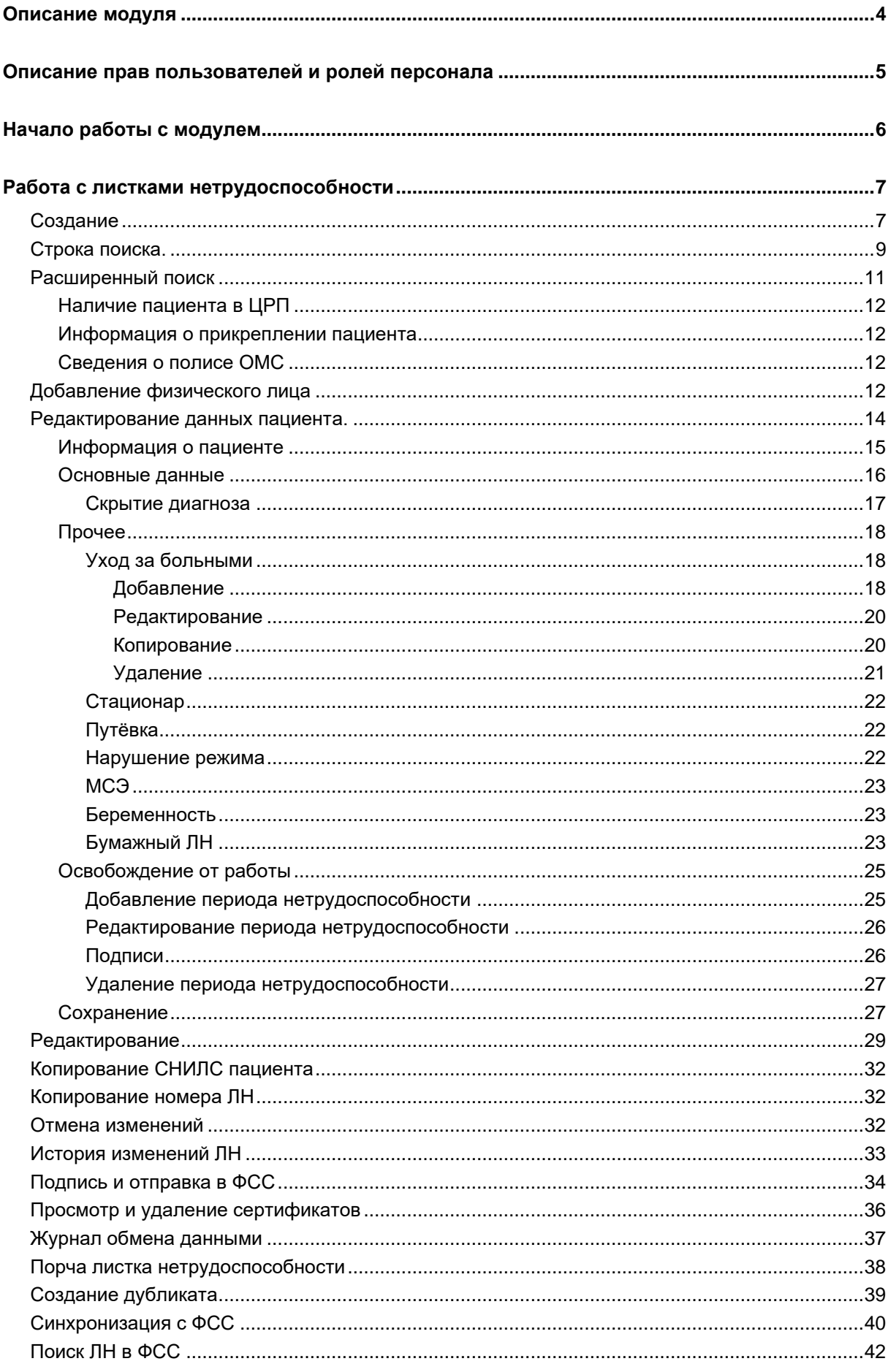

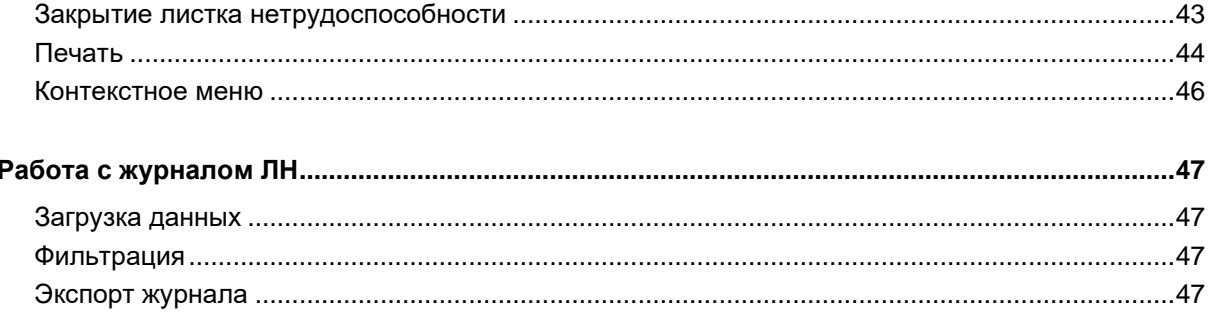

# <span id="page-3-0"></span>**Описание модуля**

Модуль «Листки нетрудоспособности» предназначен для создания и ведения больничных листков в электронном и бумажном виде.

# <span id="page-4-0"></span>**Описание прав пользователей и ролей персонала**

Для доступа к модулю «Листки нетрудоспособности» необходимы права «Журнал листов нетрудоспособности». Также для доступа к функции массовой синхронизации ЭЛН в модуле потребуется право «Массовая синхронизация ЭЛН».

Роли персонала, используемые для отображения в списке «Врач»:

- Амбулаторный приём
- Стационар (Обращение в приёмный покой)
- Дневной стационар
- Круглосуточный стационар
- Стационар (перевод пациента в отделение)
- Стоматология

Для отображения в списке «Председатель ВК» требуется роль «Председатель врачебной комиссии».

# <span id="page-5-0"></span>**Начало работы с модулем**

Зайдите в модуль «Листки нетрудоспособности».

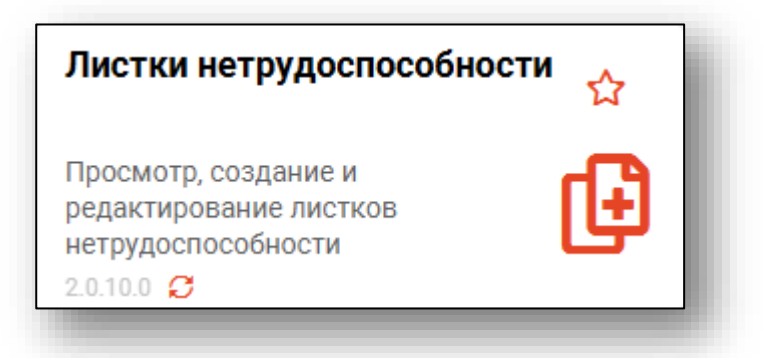

Откроется окно модуля.

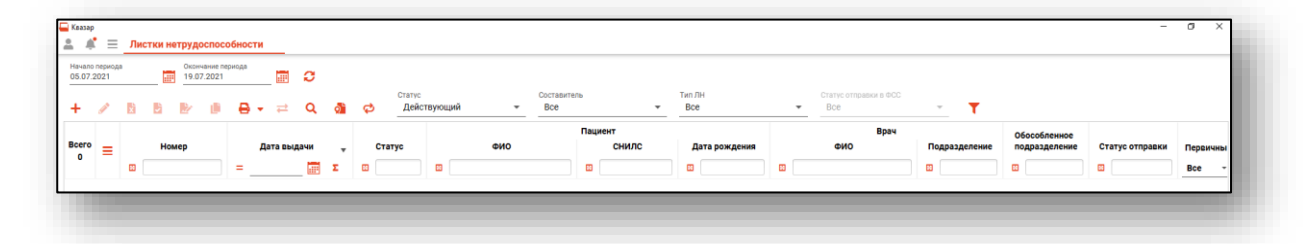

# <span id="page-6-0"></span>**Работа с листками нетрудоспособности**

## <span id="page-6-1"></span>**Создание**

Для создания нового листка нетрудоспособности нажмите кнопку «Добавить».

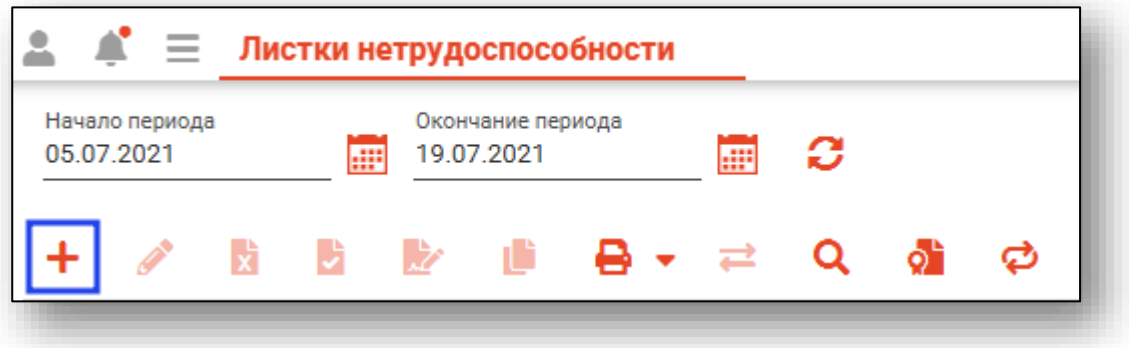

Откроется окно создания листка нетрудоспособности.

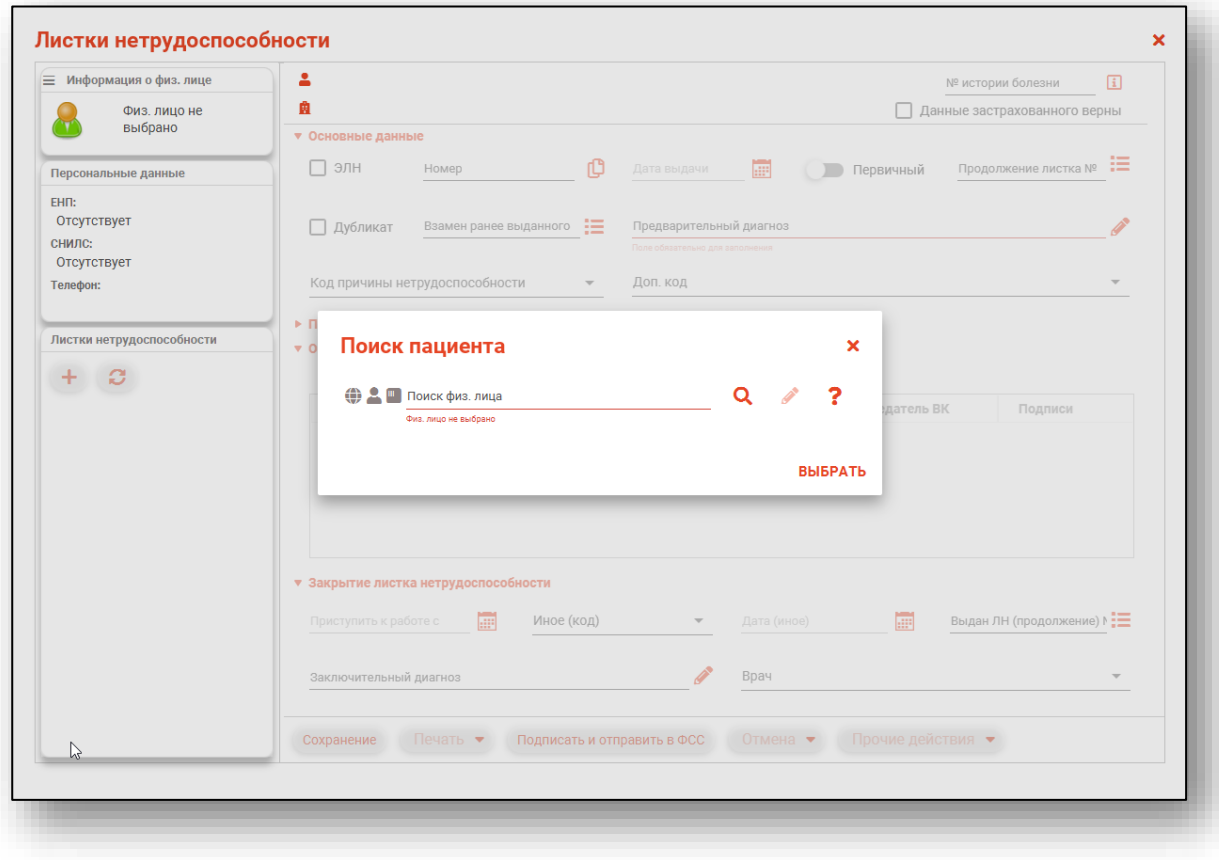

Также новый листок нетрудоспособности можно создать из окна редактирования ЛН в списке больничных листов пациента, нажав кнопку «Добавить».

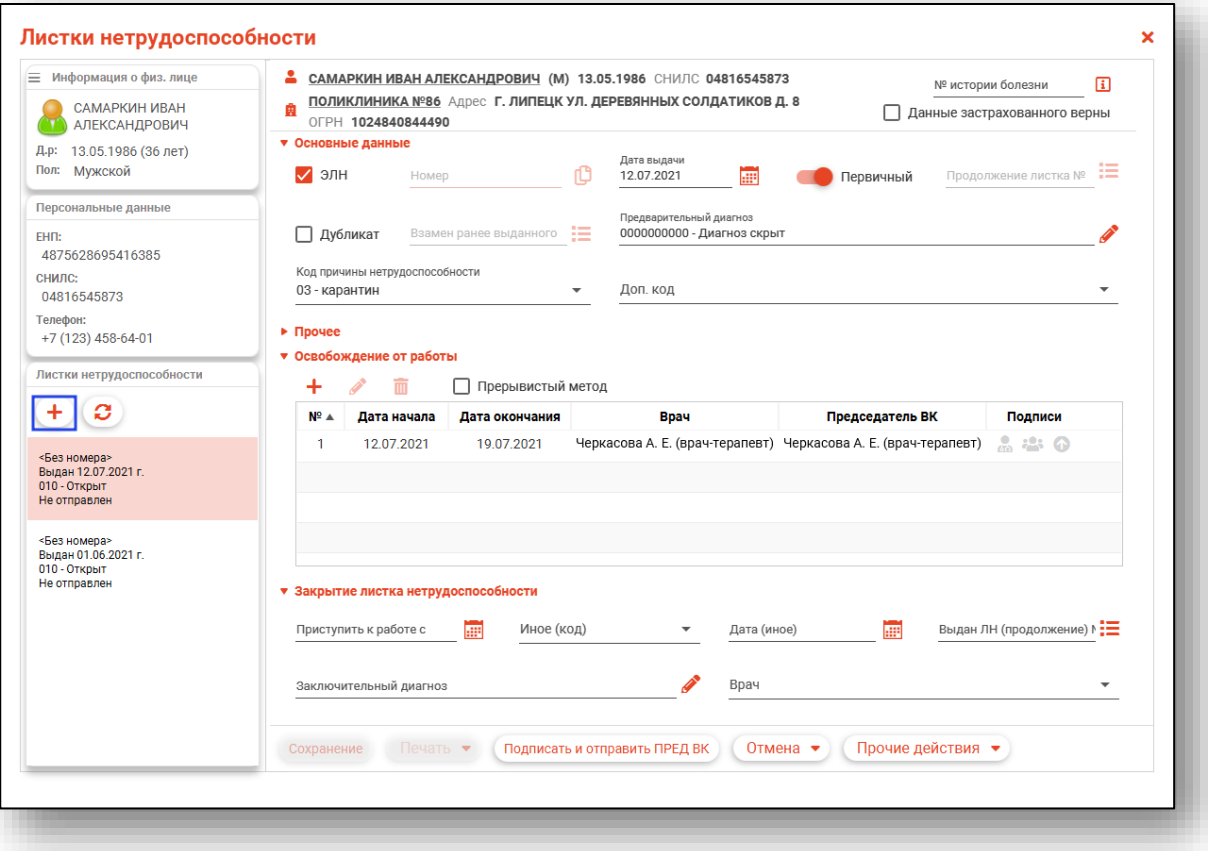

#### <span id="page-8-0"></span>**Строка поиска.**

Для вызова справки при поиске физического лица нажмите на кнопку «Справка».

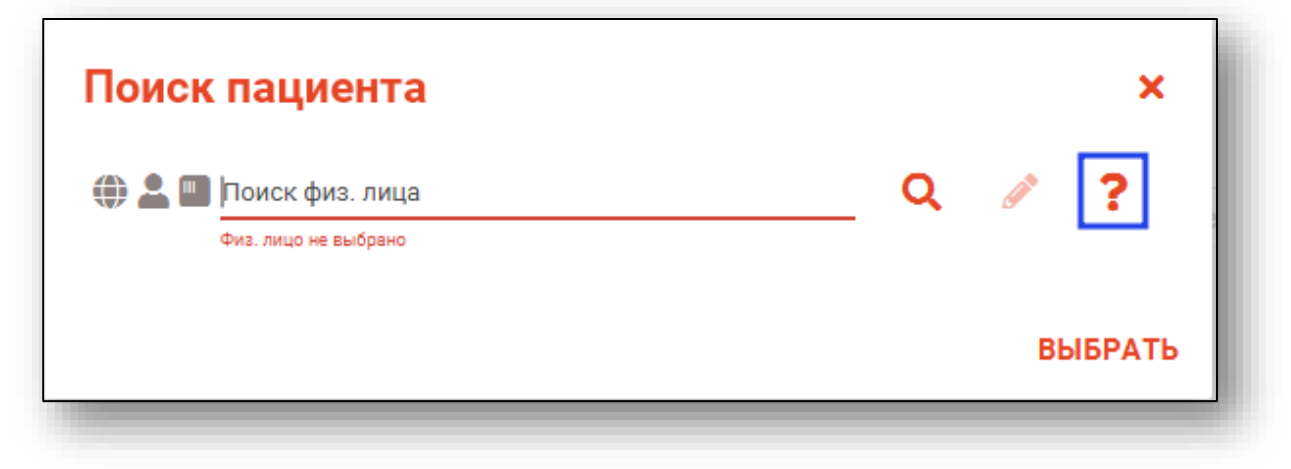

Строка поиска является универсальной, в нее можно ввести:

- номер полиса;
- номер телефона;
- СНИЛС

- серия и номер паспорта (между серией и номером должен быть пробел)

- ФИО (полное, либо частями).

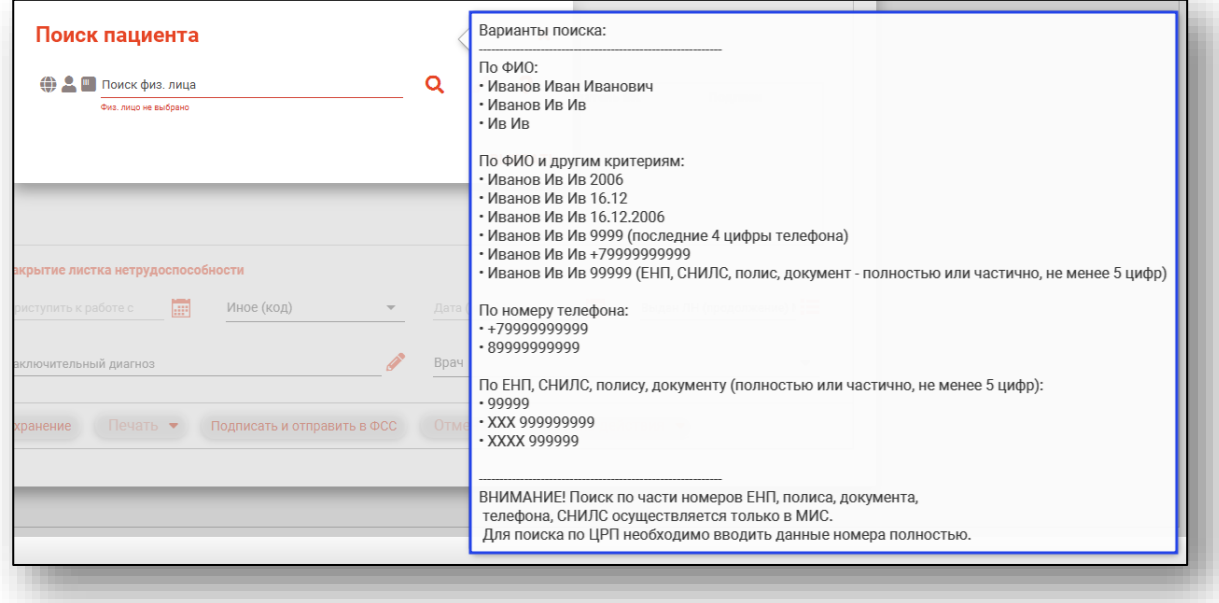

После ввода данных необходимо нажать на кнопку «Поиск».

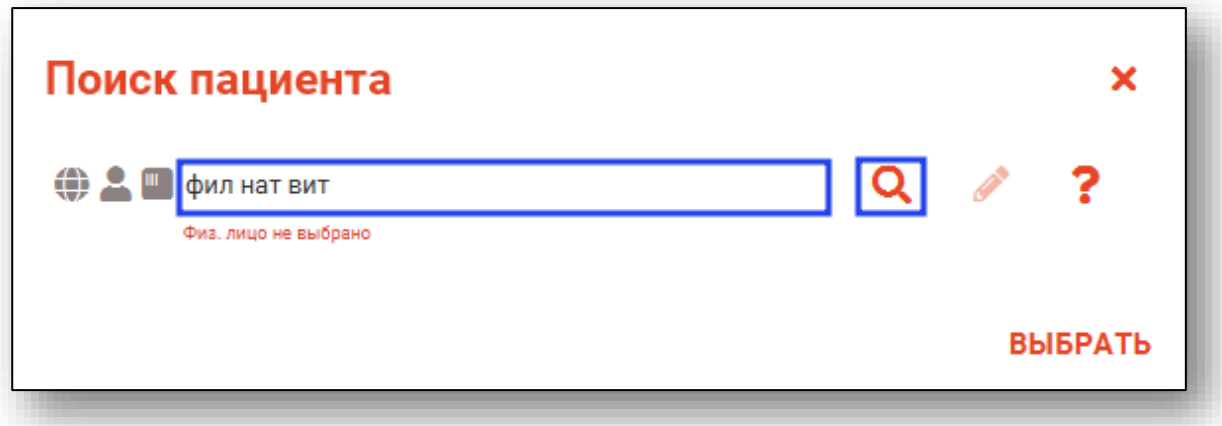

Если в системе имеется больше 25 записей, удовлетворяющих условиям поиска, будет открыто уведомление.

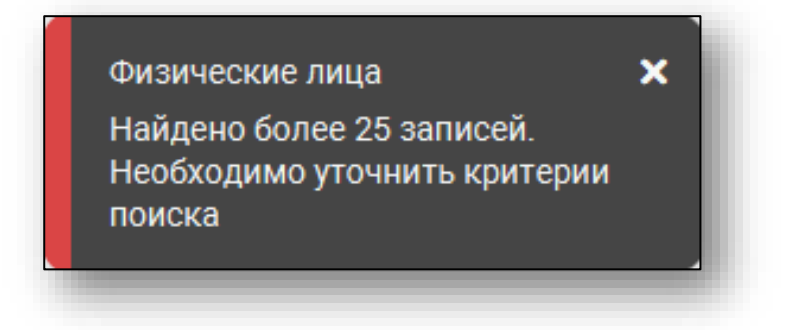

# <span id="page-10-0"></span>**Расширенный поиск**

В случае, если по введенным данным идентифицировать пациента однозначно невозможно, откроется окно расширенного поиска.

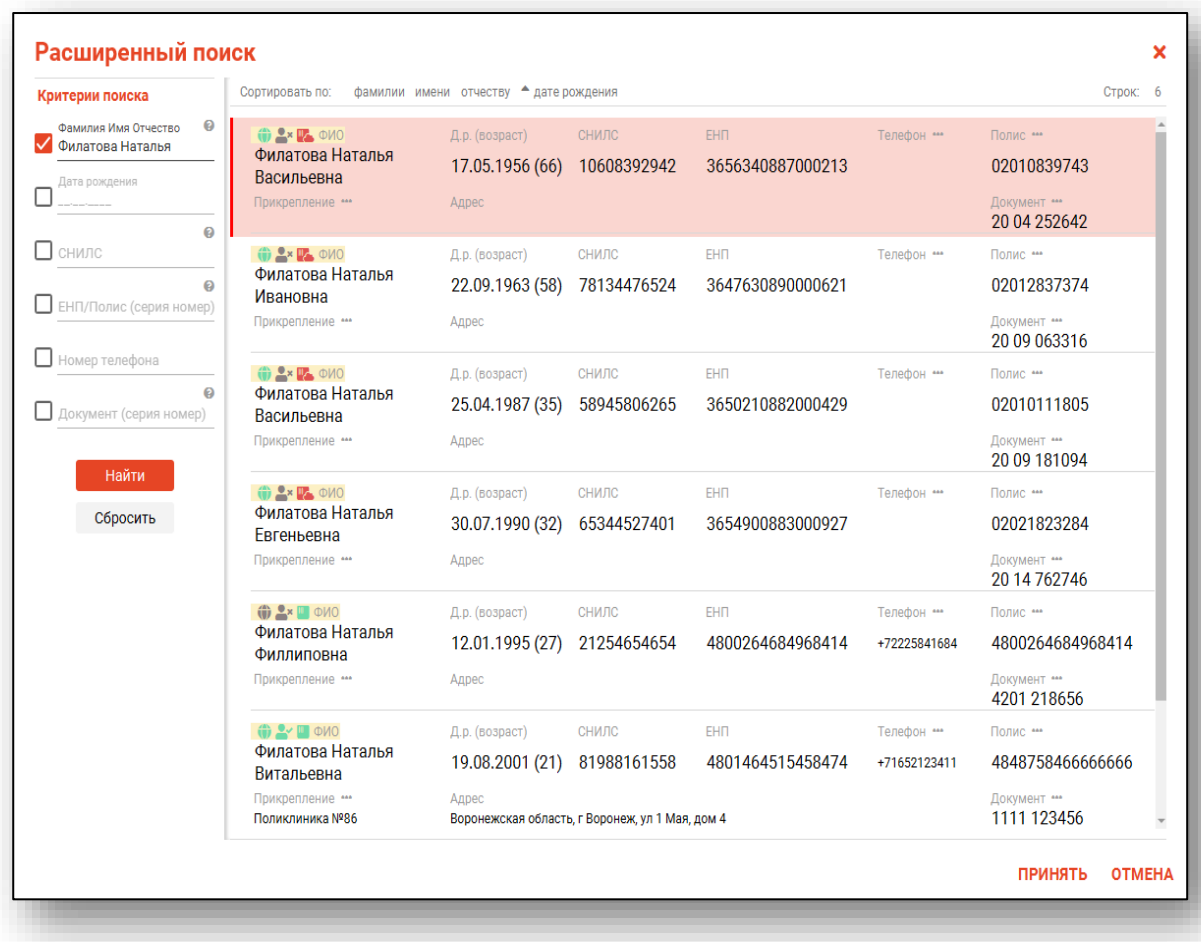

Выбрать дополнительные параметры поиска возможно в левой части экрана.

#### **Наличие пациента в ЦРП**

- <span id="page-11-0"></span>данные пациента отсутствуют в ЦРП
- <span id="page-11-1"></span>- данные пациента присутствуют в ЦРП

#### **Информация о прикреплении пациента**

После успешного поиска пациента слева от строки поиска отображается пиктограмма, показывающая статус прикрепления пациента.

- Пациент прикреплён к текущей организации  $\rightarrow$
- <span id="page-11-2"></span> $\mathbf{R}$ Пациент не прикреплен к текущей организации.

#### **Сведения о полисе ОМС**

- **Полис ОМС актуален**
- Отсутствует актуальный полис ОМС
- Полис иногороднего пациента

#### <span id="page-11-3"></span>**Добавление физического лица**

Если расширенный поиск не дал результата, в окне расширенного поиска нажмите на кнопку «Добавить».

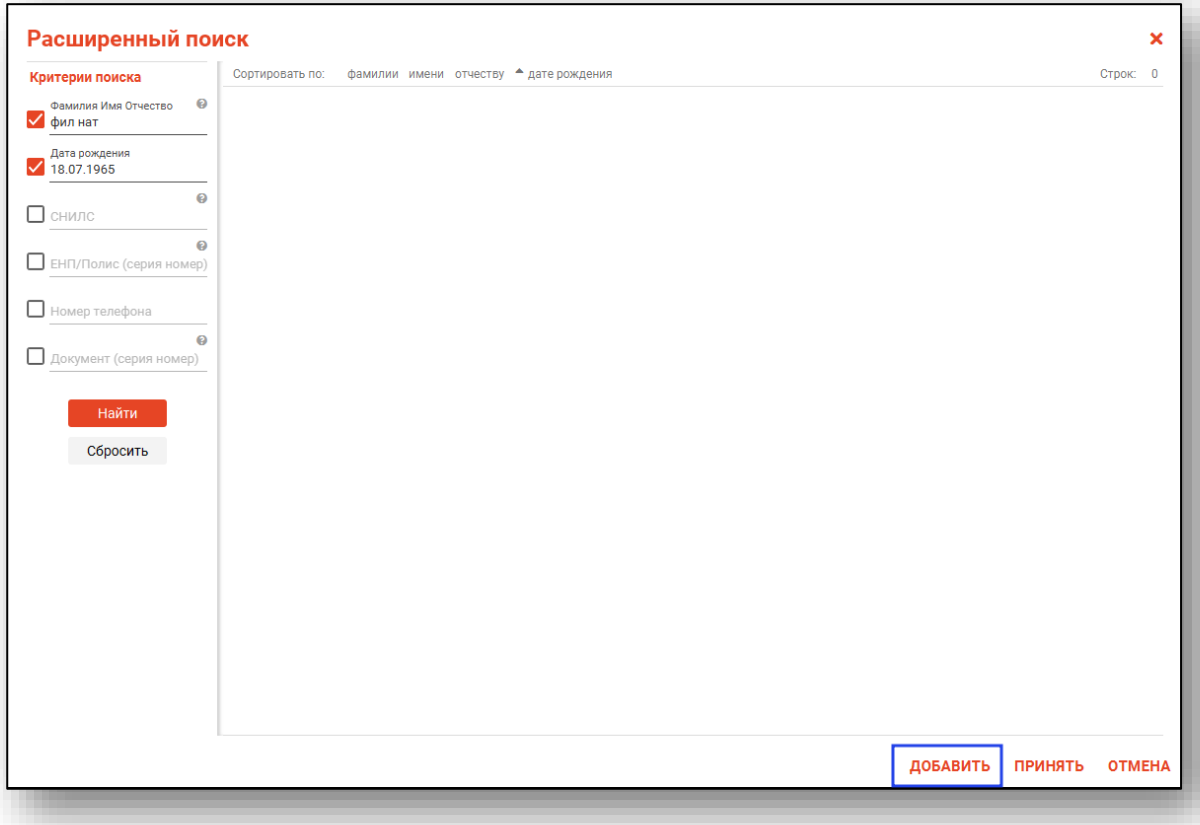

Будет открыто новое окно «Добавление информации о физическом лице».

Внесите информацию и нажмите на кнопку «Сохранить».

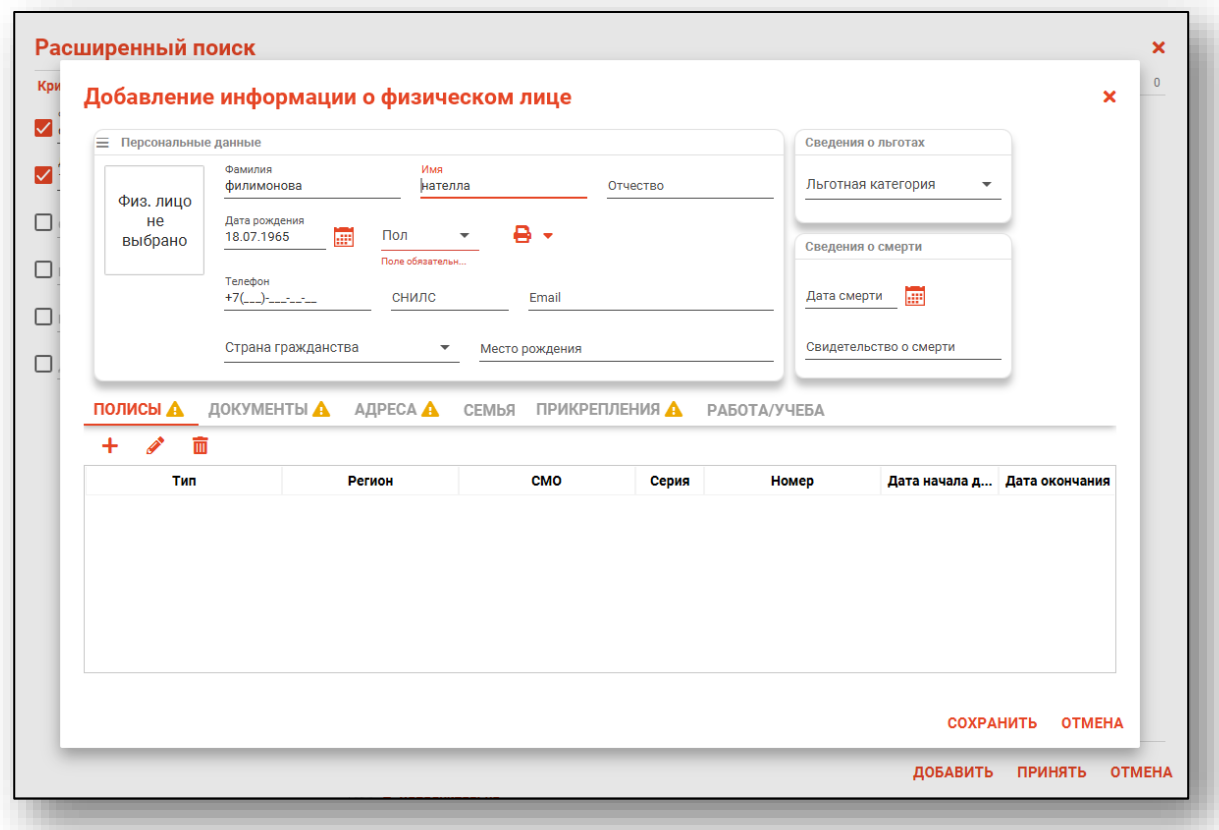

Подробную инструкцию о добавлении информации о физическом лице смотрите в модуле «Физические лица».

#### <span id="page-13-0"></span>**Редактирование данных пациента.**

Также в окне поиска пациента существует возможно отредактировать информацию о пациенте. Для этого необходимо нажать на кнопку «Редактировать данные о физическом лице». Кнопка становится активной после успешного поиска пациента.

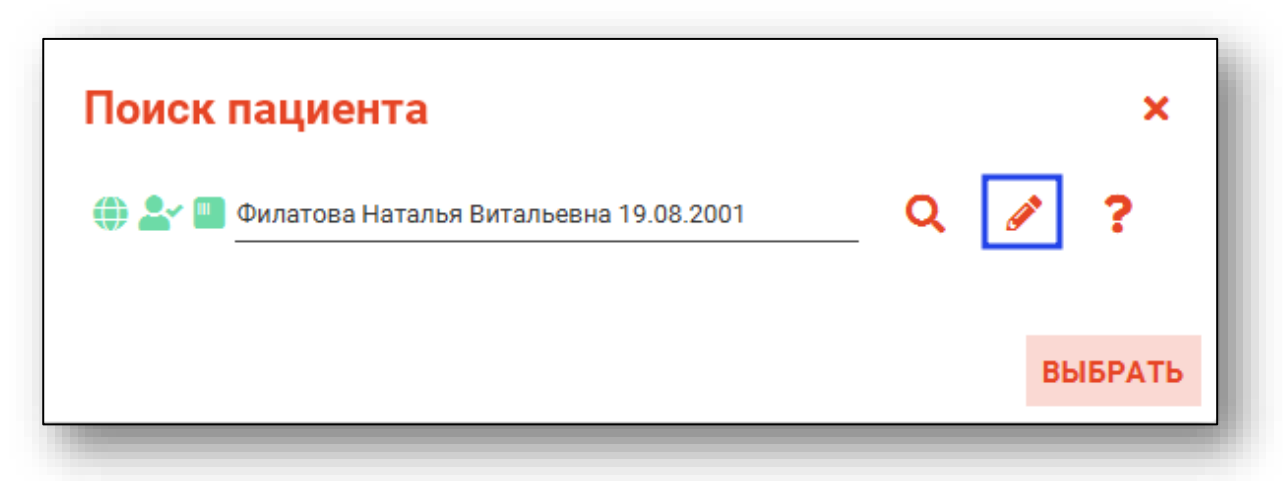

Так же редактировать данные о физическом лице возможно из блока «Информация о физ.лице».

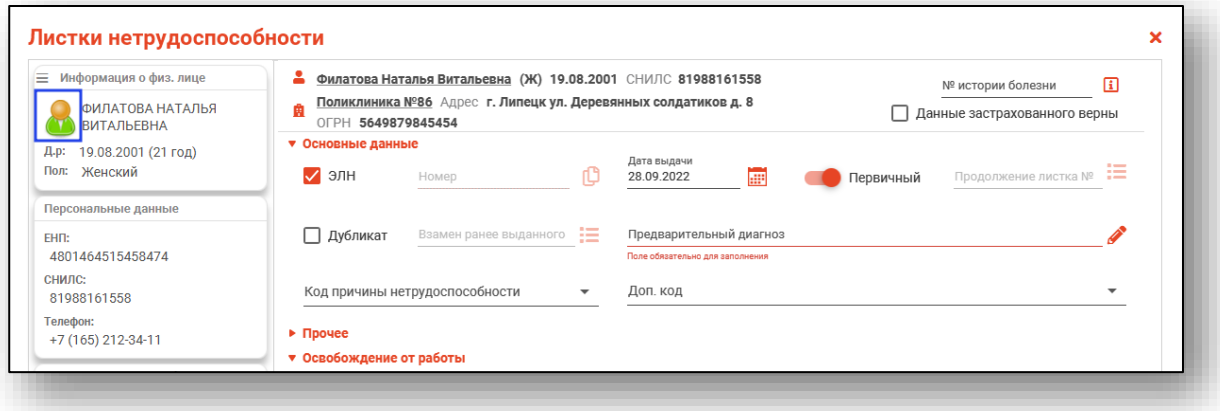

## **Информация о пациенте**

<span id="page-14-0"></span>В левой части окна работы с ЛН отображается основная информация пациента, а также список его листков нетрудоспособности.

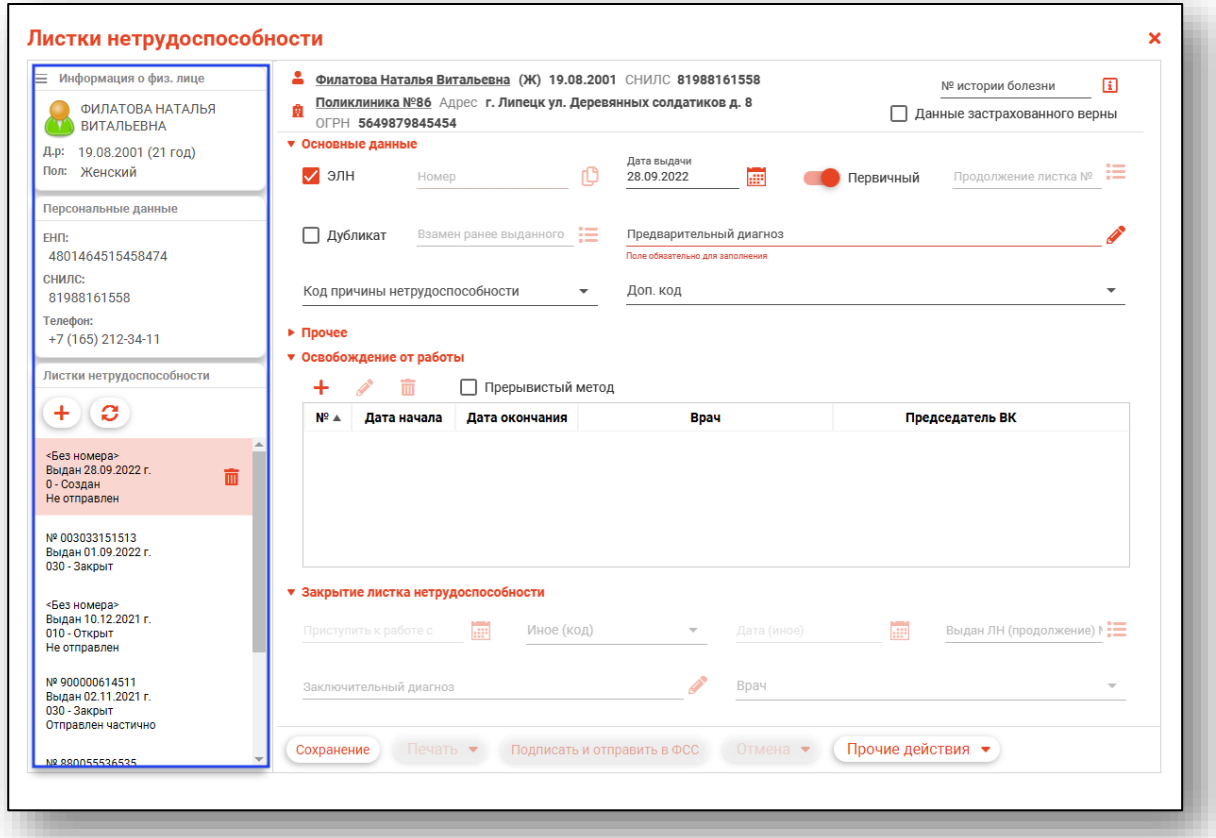

При добавлении нового ЛН в списке он будет отображаться первым. Для его удаления можно воспользоваться кнопкой «Удалить».

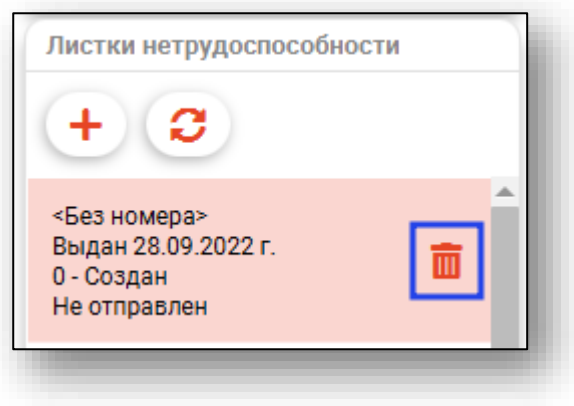

#### **Основные данные**

<span id="page-15-0"></span>Далее требуется заполнить основные данные о листке нетрудоспособности

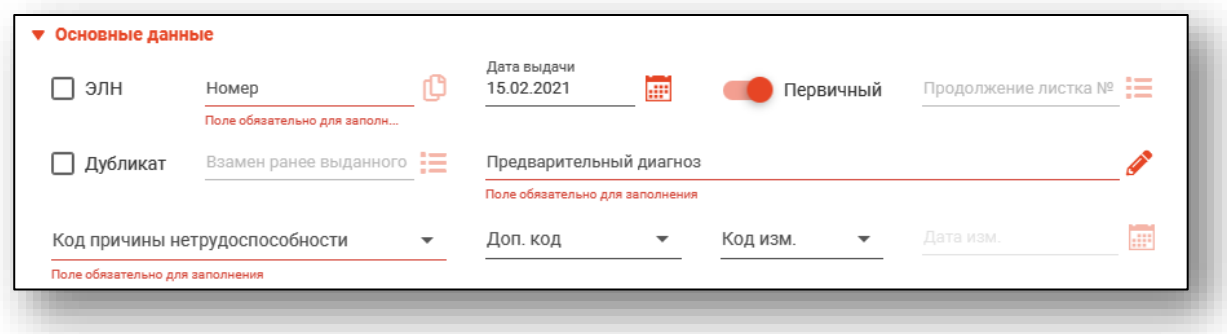

Если включается параметр «ЭЛН» (электронный листок нетрудоспособности, то поле «Номер» станет недоступным.

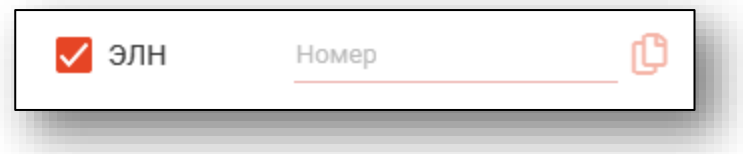

При выключении параметра «Первичный» становится доступным к выбору первичный листок нетрудоспособности. Он выбирается по аналогии с основным.

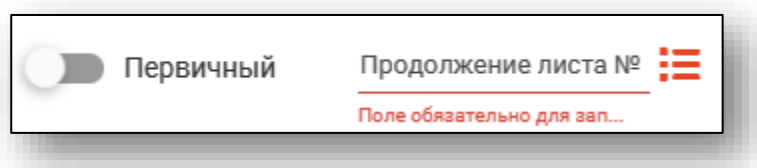

При выключении параметра «Дубликат» становится доступным к выбору ранее выданный листок нетрудоспособности. Он выбирается по аналогично выбору основного и первичного ЛН.

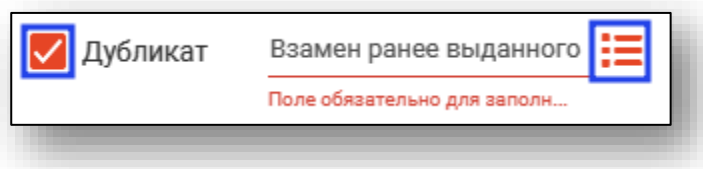

Для выбора предварительного диагноза нажмите на кнопку напротив соответствующего поля и в открывшемся окне выберите нужный диагноз.

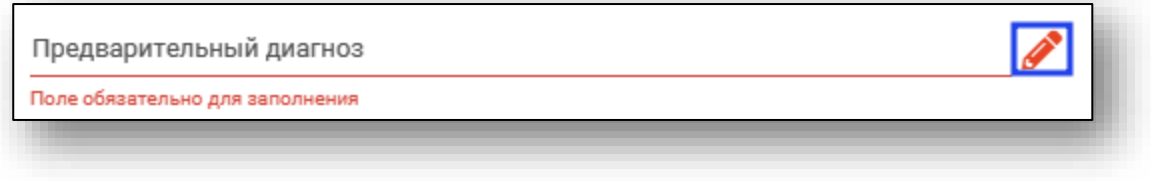

#### *Скрытие диагноза*

<span id="page-16-0"></span>При необходимости при выборе диагноза можно выбрать «Диагноз скрыт». Также это можно осуществить при указании диагноза больного, за которым осуществляется уход, а также при закрытии ЛН.

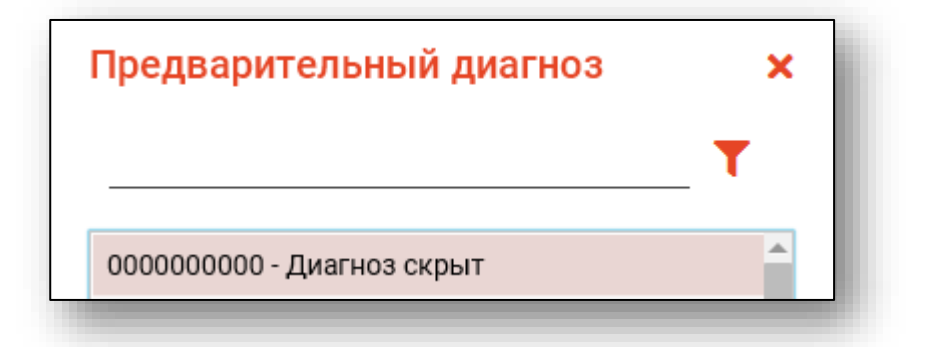

Обратите внимание: при выборе кода причины нетрудоспособности в окне создания ЛН отображаются только коды, не связанные с уходом за другим лицом. Выбор кода, связанного с уходом за больным, происходит в окне добавления лица, за которым осуществляется уход, в разделе «Уход за больными».

Из списка причин нетрудоспособности *при создании первичных ЛН* исключены причины "04 - несчастный случай на производстве или его последствия" и "07 - профессиональное заболевание или его обострение". При выдаче *дубликата ЛН* разрешено использование данных кодов.

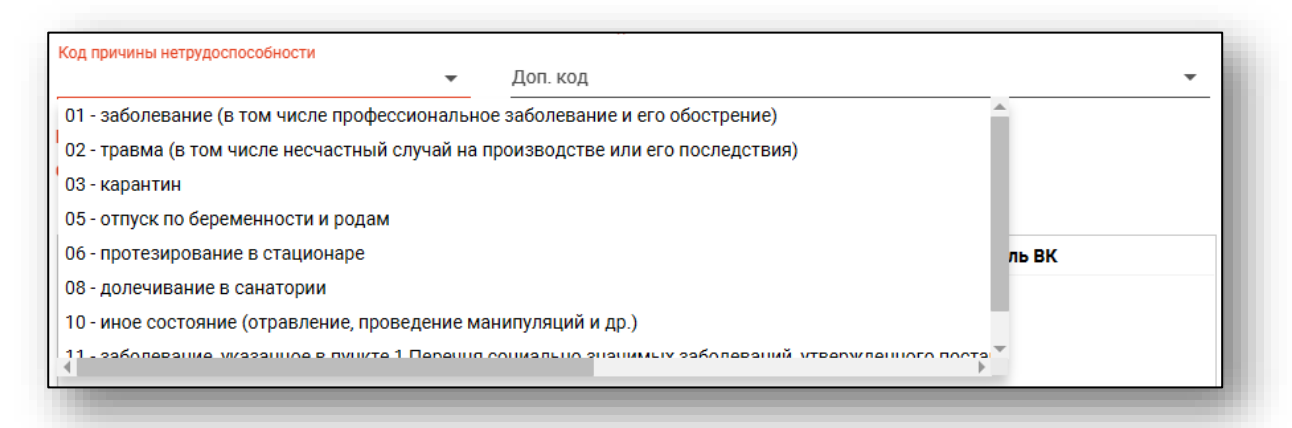

# **Прочее**

<span id="page-17-0"></span>В разделе «Прочее» вносится более подробная информация о листке нетрудоспособности.

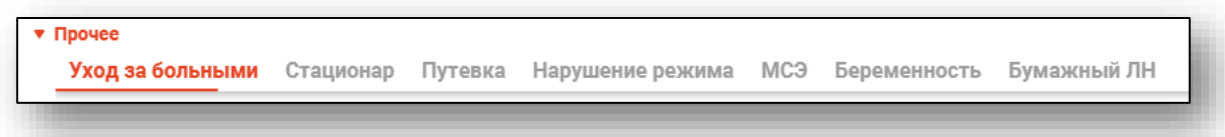

## *Уход за больными*

<span id="page-17-1"></span>Вкладка «Уход за больными» служит для оформления больничного листка для человека, ухаживающего за пациентом.

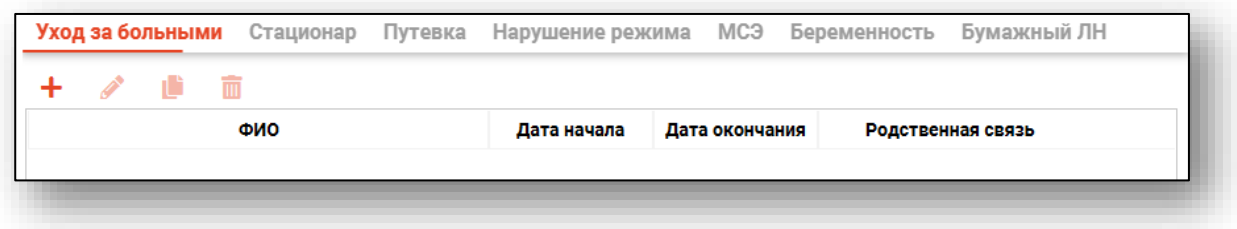

# <span id="page-17-2"></span>*Добавление*

Для добавления больного нажмите кнопку «Добавить».

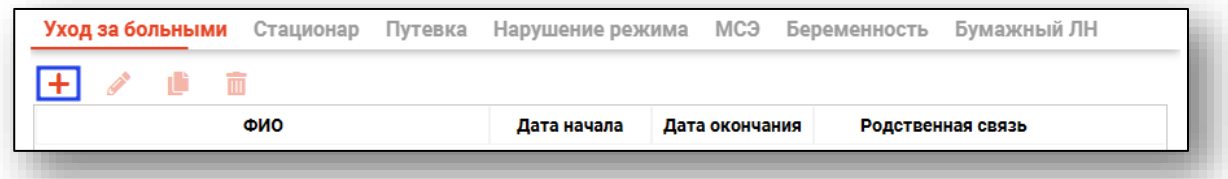

Откроется окно добавления лица, за которым осуществляется уход.

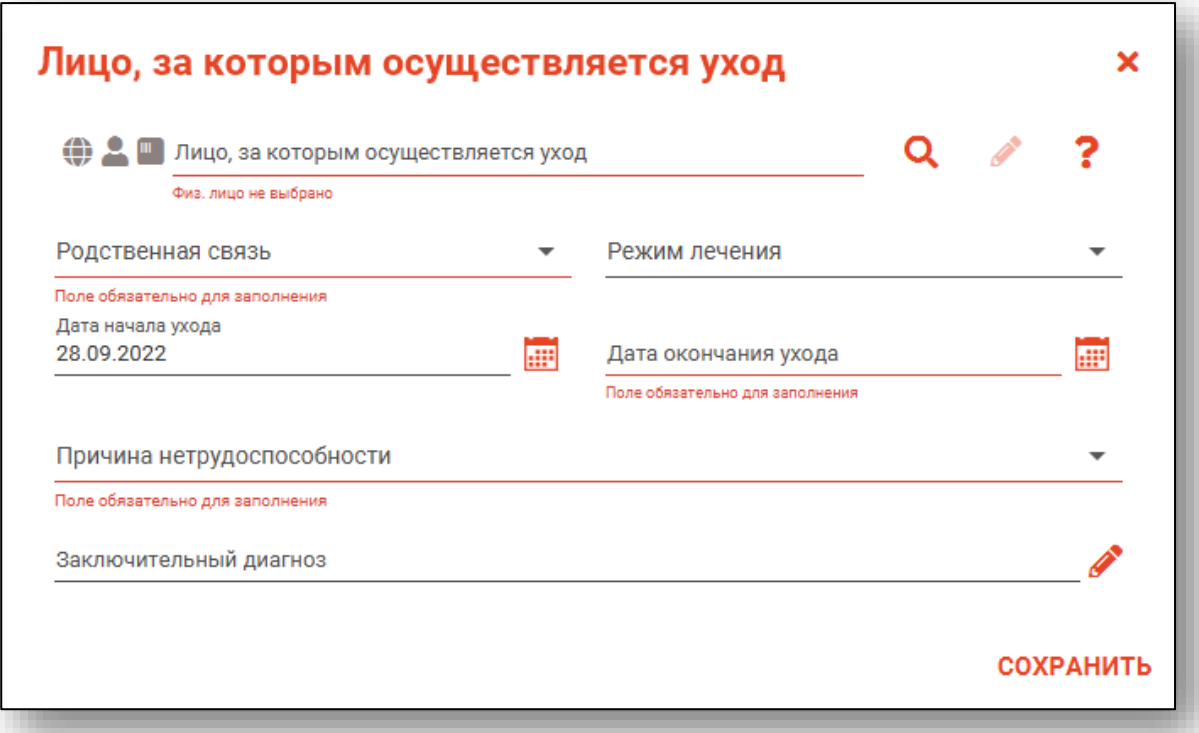

Поиск физического лица производится аналогично вышеописанному. **Обратите внимание**: в поле «Причина нетрудоспособности» отображаются только те коды, которые относятся к уходу за добавляемым больным, выбранная причина будет относиться непосредственно к создаваемому ЛН.

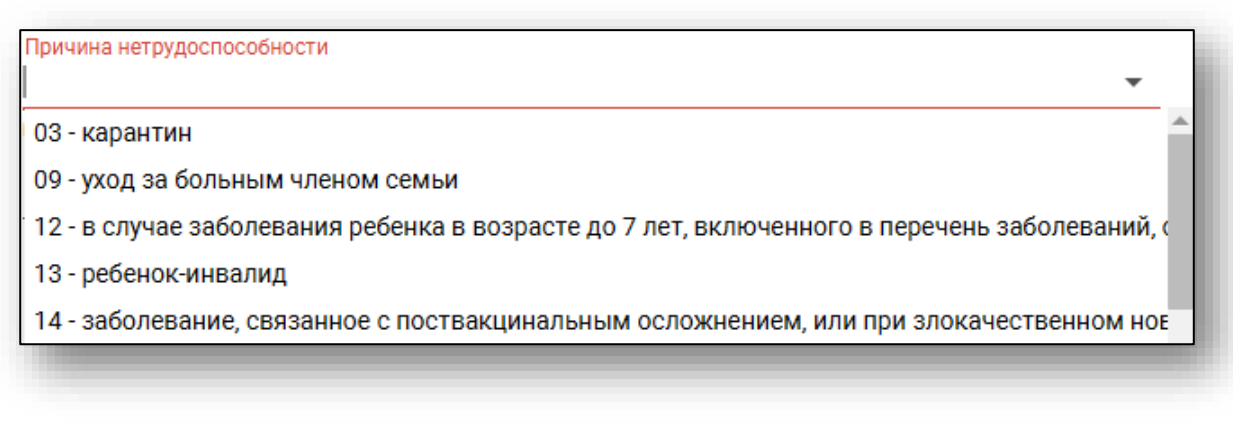

После поиска требуется заполнить необходимую информацию и нажать кнопку «ОК» для её сохранения.

**Обратите внимание**, для бумажных ЛН в блоке по уходу больше не требуется заполнение периода ухода, диагноза, причины нетрудоспособности и режима лечения

## *Редактирование*

<span id="page-19-0"></span>Для редактирования записи о лице, за которым осуществляется уход, выберите строку и нажмите кнопку «Редактировать», либо откройте запись двойным кликом.

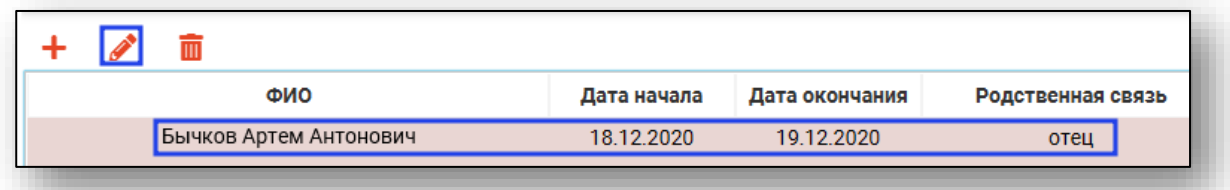

<span id="page-19-1"></span>Откроется окно редактирования, работа с ним аналогична работе при создании записи. После внесения изменений нажмите «ОК».

#### *Копирование*

Для копирования записи об уходе за больным выберите её в списке, после чего нажмите кнопку «Копировать».

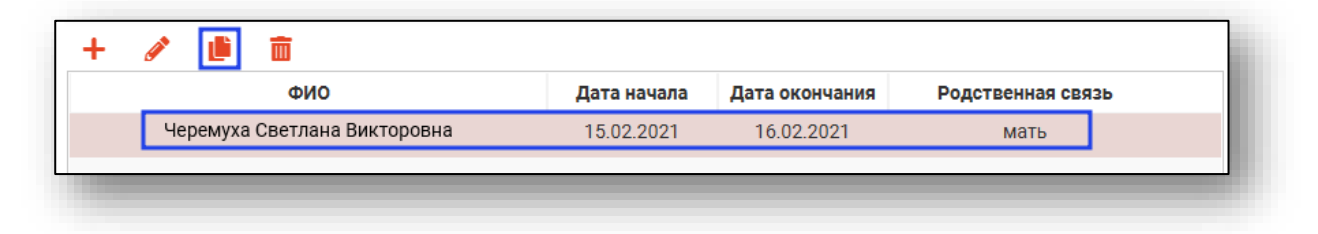

После этого будет открыто окно добавления периода ухода за больным с уже введёнными данными из выбранного периода. После завершения редактирования информации нажмите кнопку сохранить, и следующий период будет добавлен.

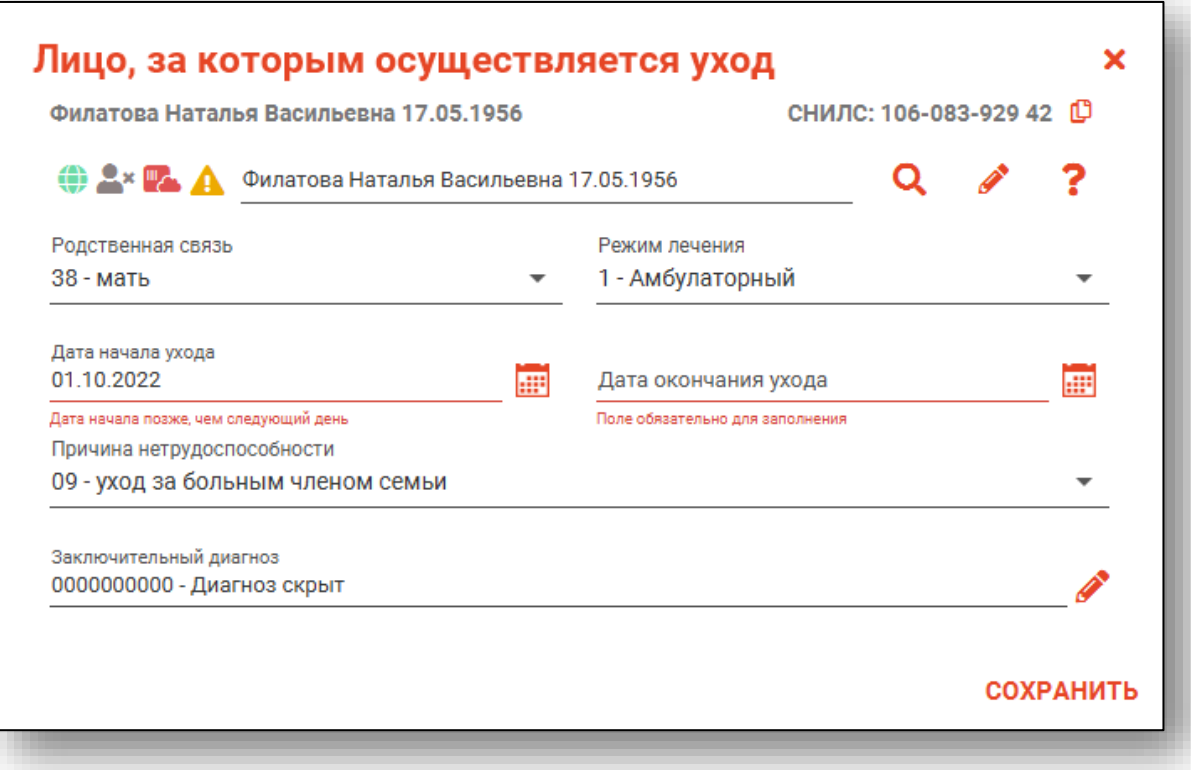

#### *Удаление*

<span id="page-20-0"></span>Для удаления записи выделите её, после чего нажмите кнопку «Удалить».

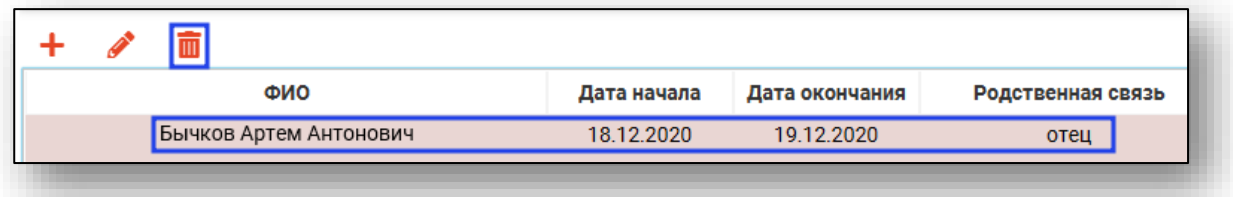

# *Стационар*

<span id="page-21-0"></span>Вкладка «Стационар» служит для внесения информации о периоде пребывания на лечении в стационаре.

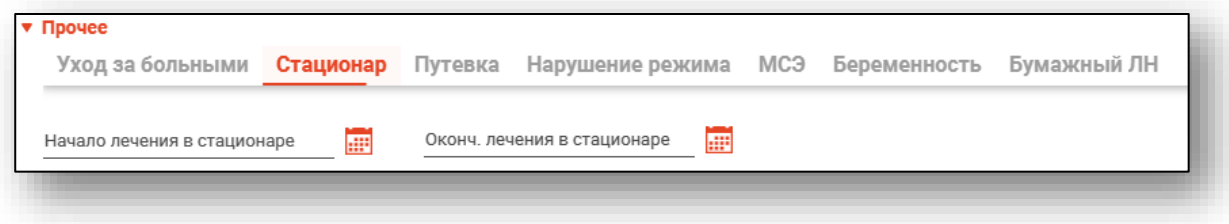

## *Путёвка*

<span id="page-21-1"></span>Вкладка «Путёвка» служит для внесения информации о пребывании в санатории или клинике НИИ по путёвке.

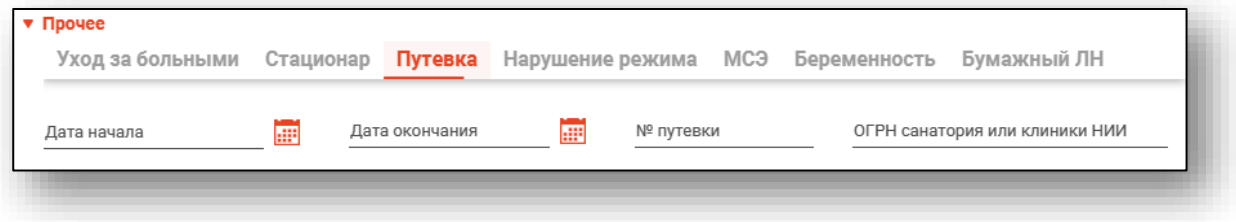

# *Нарушение режима*

<span id="page-21-2"></span>Вкладка «Нарушение режима» служит для внесения информации о нарушениях режима.

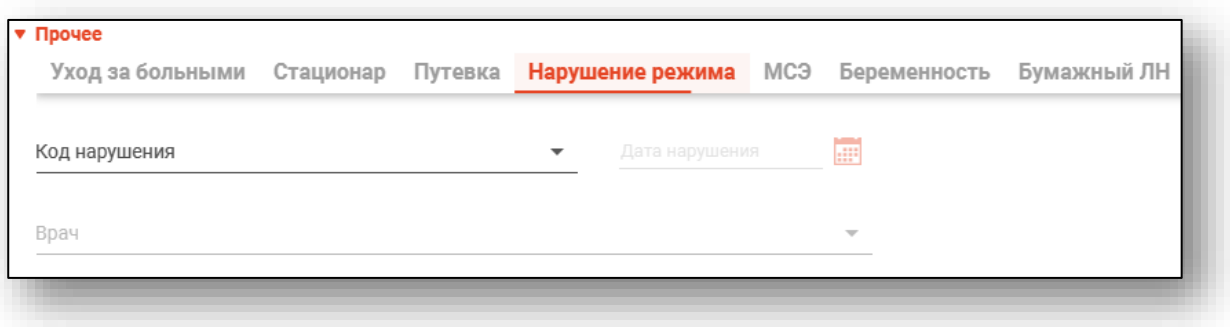

# *МСЭ*

<span id="page-22-0"></span>Вкладка «МСЭ» служит для просмотра и внесения информации о проведении медико-социальной экспертизы.

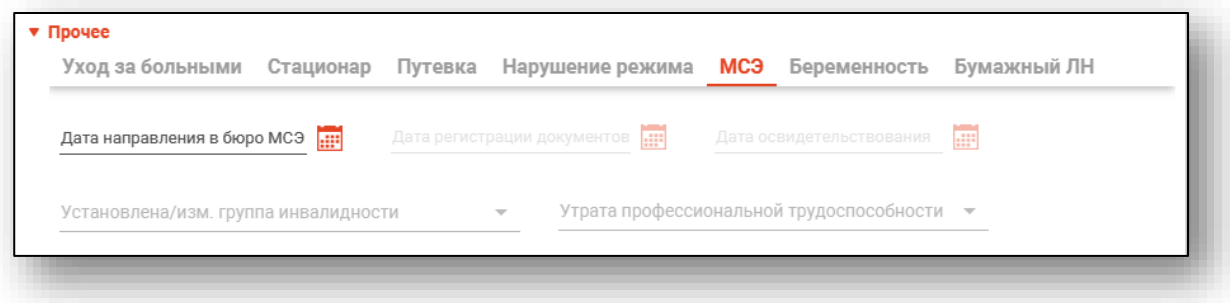

# *Беременность*

<span id="page-22-1"></span>Вкладка «Беременность» служит для внесения информации о дате родов.

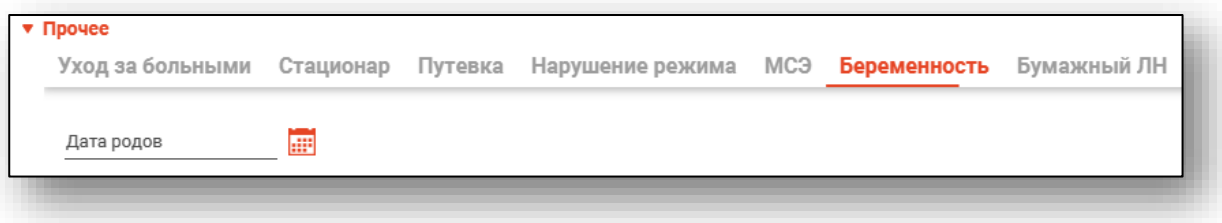

# *Бумажный ЛН*

<span id="page-22-2"></span>В данной вкладке вносится информация, необходимая для выдачи бумажного ЛН, информация о трудоустройстве, а также информация об изменении кода нетрудоспособности. Поля на вкладке недоступны при оформлении электронного ЛН.

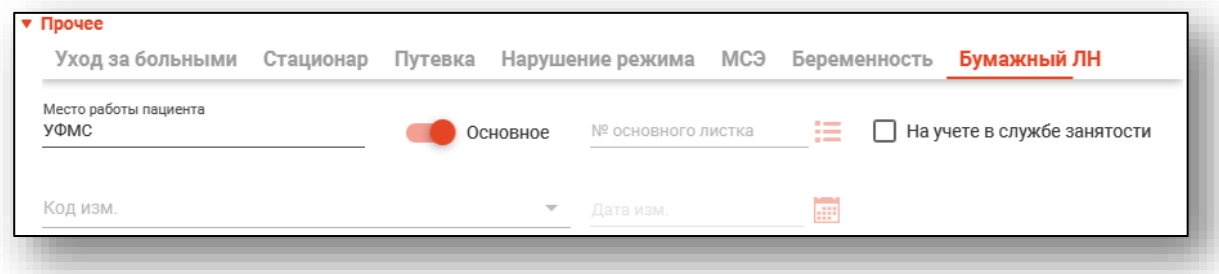

Если листок нетрудоспособности выдается не на основное место работы, необходимо выключить переключатель «Основное». При этом станет доступно поле «№ основного листка».

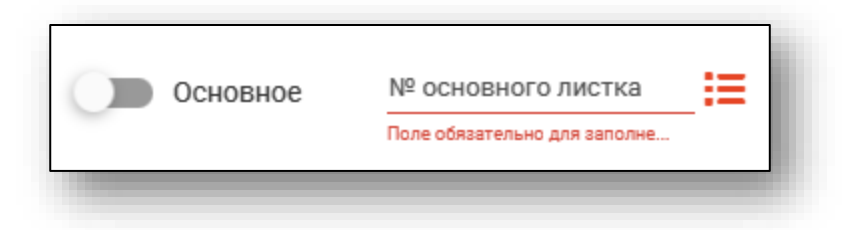

При нажатии кнопки напротив этого поля откроется окно выбора основного больничного листка.

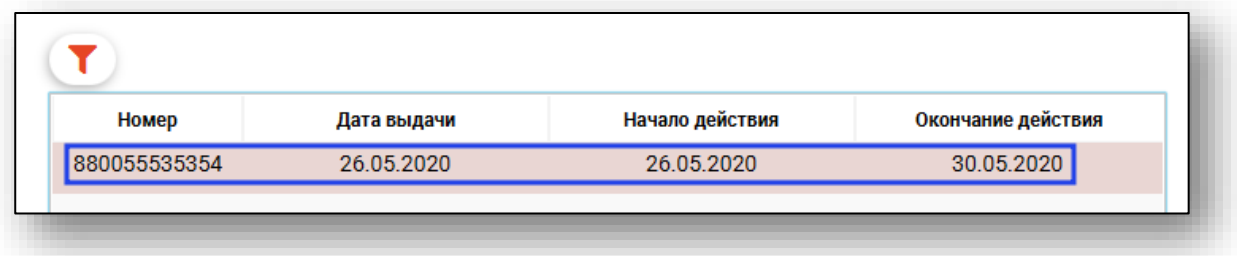

Выберите основной больничный листок и нажмите кнопку «ОК». Номер выбранного листка нетрудоспособности появится в поле «№ основного листка».

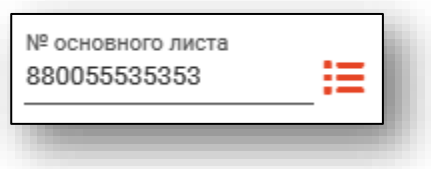

# **Освобождение от работы**

<span id="page-24-0"></span>В разделе «Освобождение от работы» вносится информация о периодах нетрудоспособности пациента.

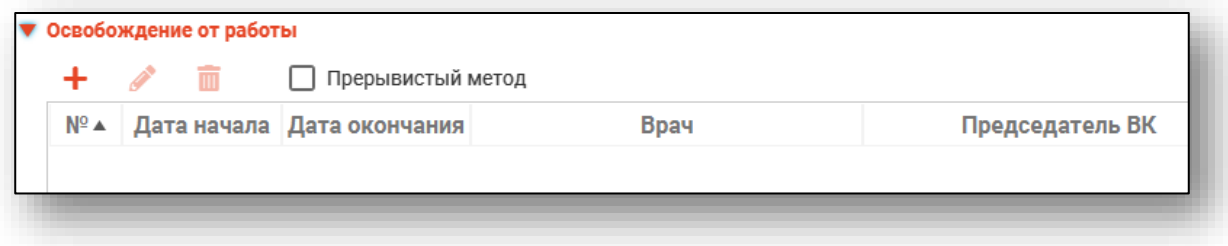

# *Добавление периода нетрудоспособности*

<span id="page-24-1"></span>Для добавления периода нетрудоспособности нажмите кнопку «Добавить».

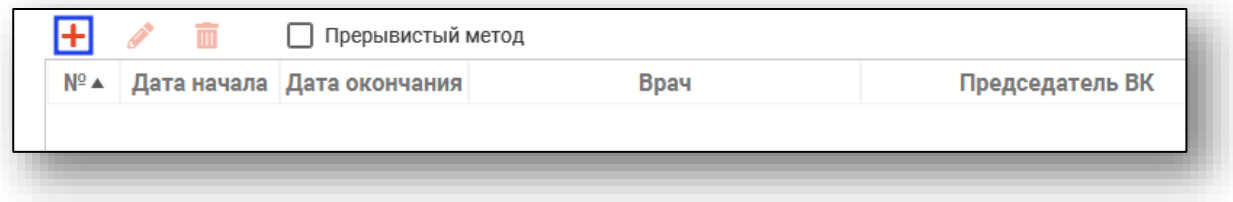

Откроется окно добавления периода нетрудоспособности. Внесите требуемые данные и нажмите кнопку «Сохранить».

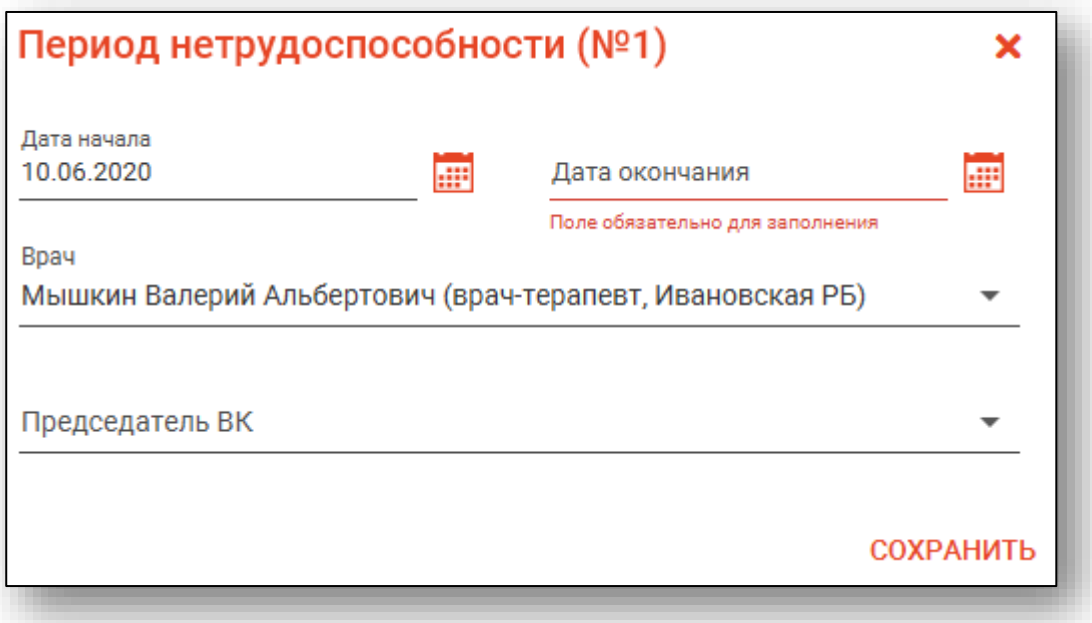

# *Редактирование периода нетрудоспособности*

<span id="page-25-0"></span>Для редактирования периода нетрудоспособности выберите требуемый период, после чего нажмите кнопку «Редактировать» либо откройте его двойным кликом.

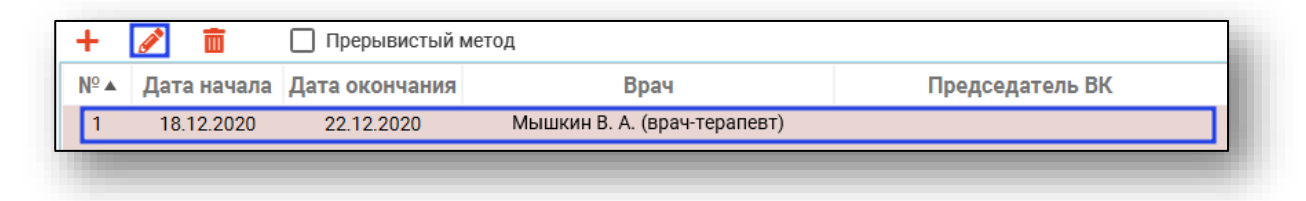

Откроется окно редактирования периода нетрудоспособности. Работа с ним аналогична работе при добавлении периода нетрудоспособности.

# *Подписи*

<span id="page-25-1"></span>Колонка «Подписи» в таблице периодов нетрудоспособности присутствует только для ЭЛН и отображает статус обработки электронного листка нетрудоспособности.

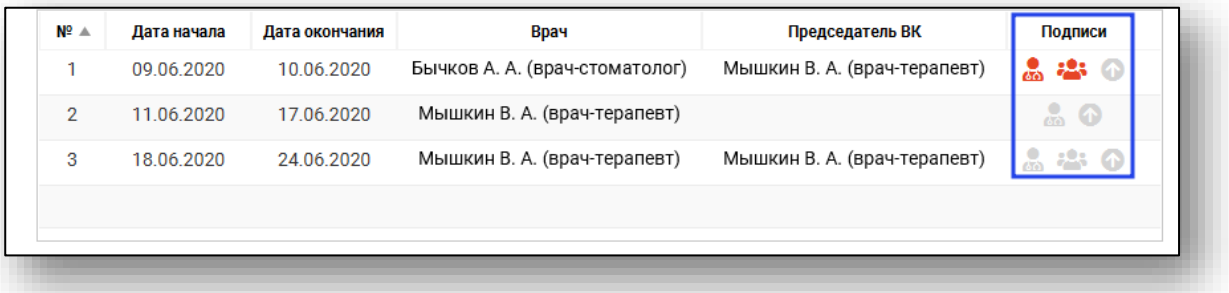

- $\frac{1}{60}$ Подпись врача: Не подписано
- ஃ Подпись врача: Подписано
- Председатель врачебной комиссии: Не подписано
- **В Председатель врачебной комиссии: Подписано**
- Отклонено председателем ВК: \*описание\*
	- Отправка в ФСС<sup>1</sup>: Не отправлено
- 4 Отправка в ФСС: Отправлено

При наведении курсора на иконку «Отклонено председателем ВК» во всплывающей подсказке будет отображена причина отклонения ЭЛН.

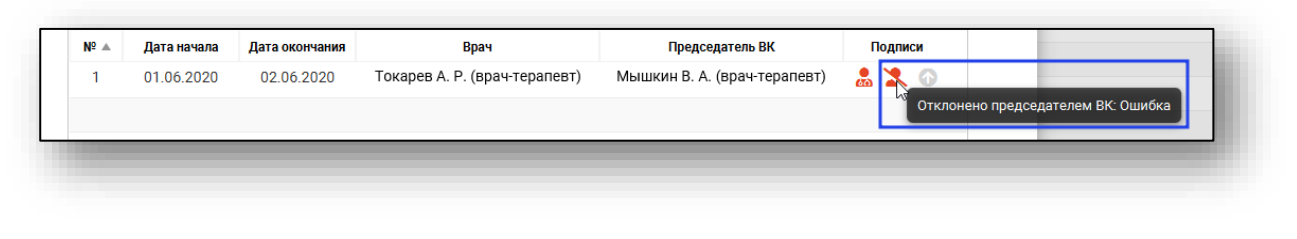

# *Удаление периода нетрудоспособности*

<span id="page-26-0"></span>Для удаления периода нетрудоспособности выберите его в списке, после чего нажмите кнопку «Удалить».

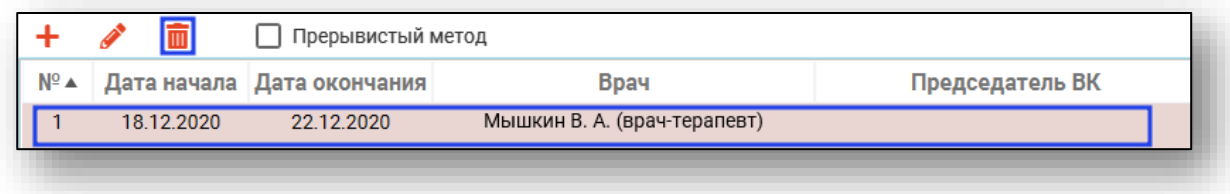

## **Сохранение**

<span id="page-26-1"></span>После того, как вся информация внесена, требуется сохранить больничный листок. Для этого нажмите кнопку «Сохранить».

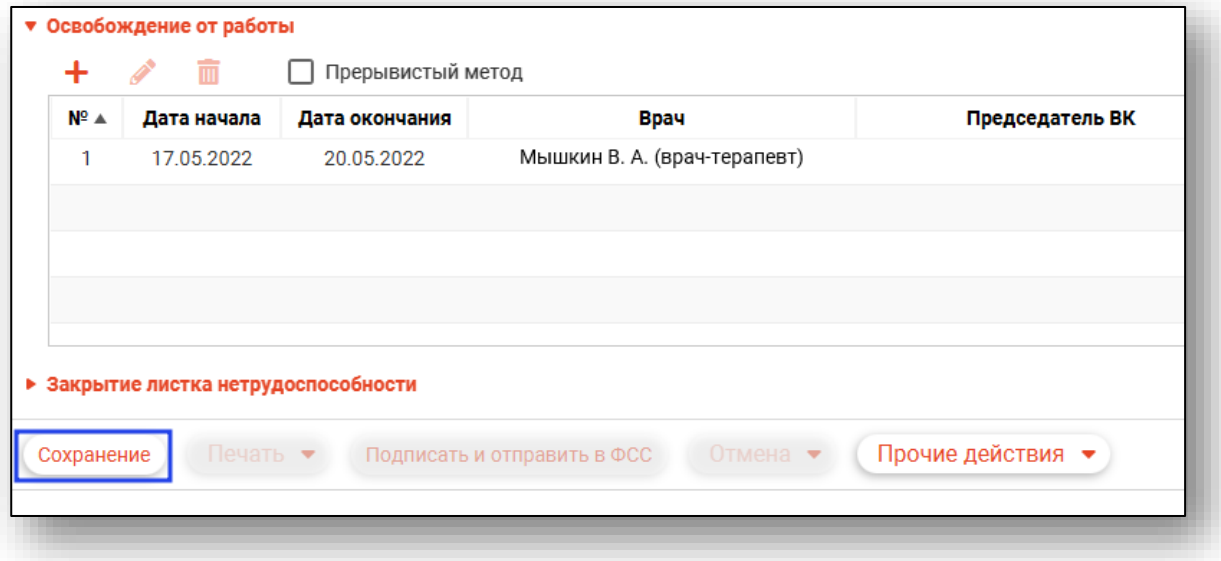

Информация о листке изменится в списке ЛН пациента в левой части окна редактирования, также будут доступны дальнейшие взаимодействия с ЛН, в том числе раздел «Закрытие листка нетрудоспособности».

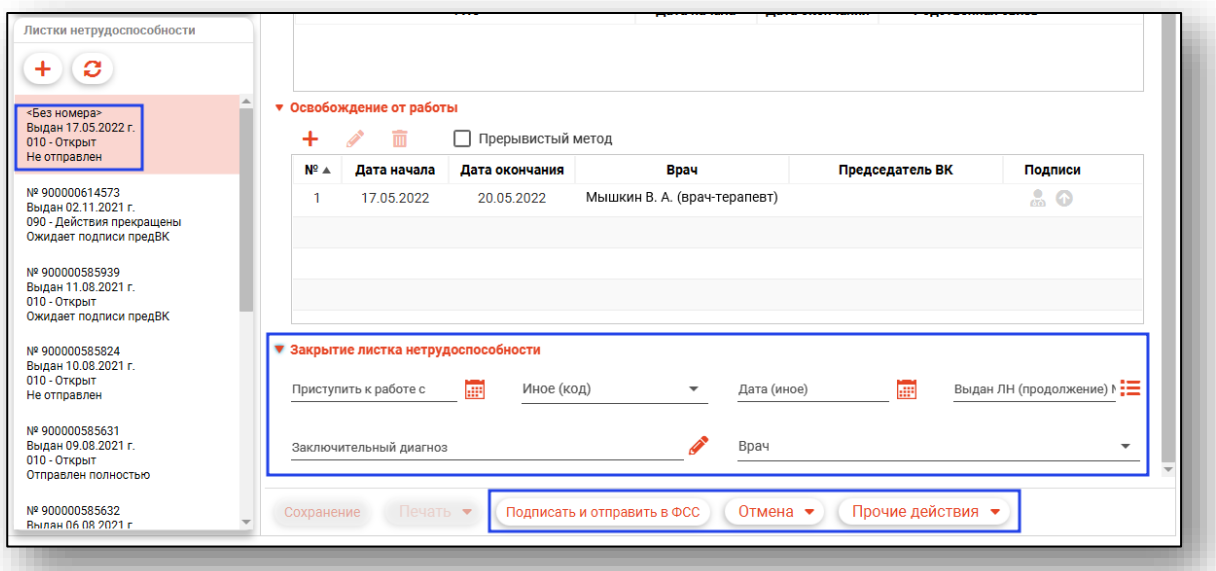

Также созданный листок нетрудоспособности появится в таблице.

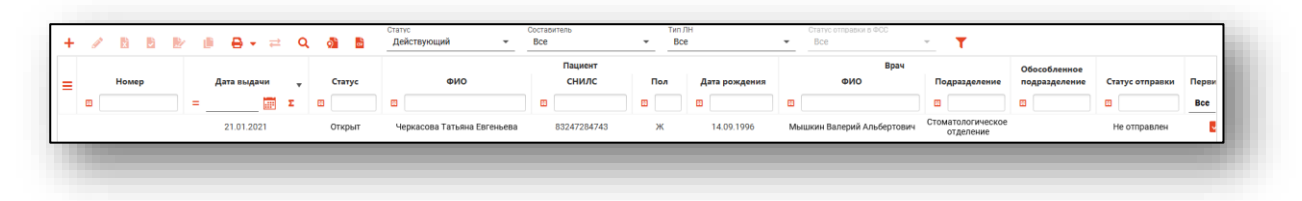

#### <span id="page-28-0"></span>**Редактирование**

Для редактирования листка нетрудоспособности выберите его в списке, после чего нажмите «Редактировать», либо откройте его двойным кликом.

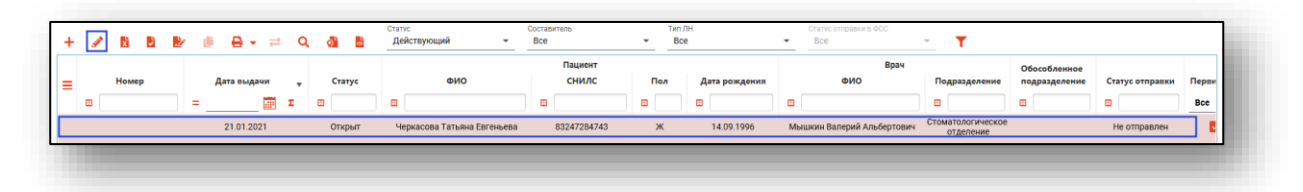

Откроется окно редактирования листка нетрудоспособности. Редактирование проводится аналогично созданию.

При редактировании в верхней части окна отображается текущий статус обработки больничного листка и ошибки.

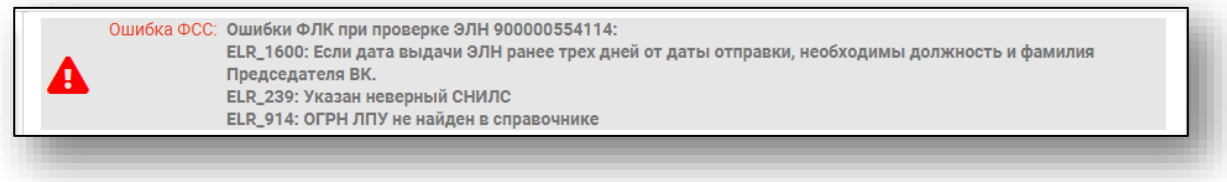

Также здесь будет отображено предупреждение в том случае, если ЭЛН уже редактируется в другой организации (внесены изменения, не отправленные в ФСС).

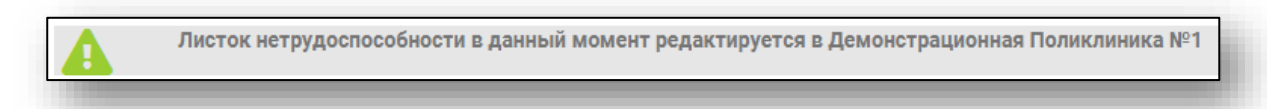

Также под заголовком окна будут отображены ФИО пациента, которые были отправлены в ФСС. Данные пациента, используемые для создания ЛН, не будут изменяться при редактировании физического лица.

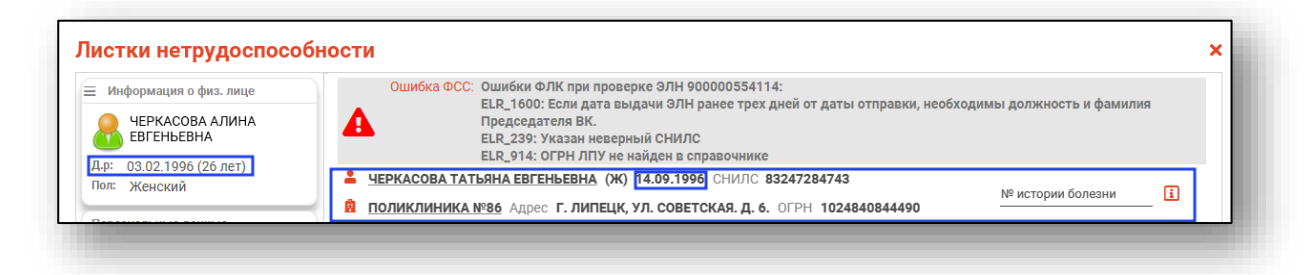

При отправке сведений об ЭЛН будет проводиться проверка данных застрахованного, которые отправляет МО, с данными в системе ФСС. Если после получения ошибки ERR\_015 пользователь уверен в корректности вводимых персональных данных, он проставляет флаг "Подтверждение данных застрахованного" подтверждая, что передаваемые данные, отличающиеся от данных из ФСС верны, в таком случае ЭЛН проходит в ФСС без проверки.

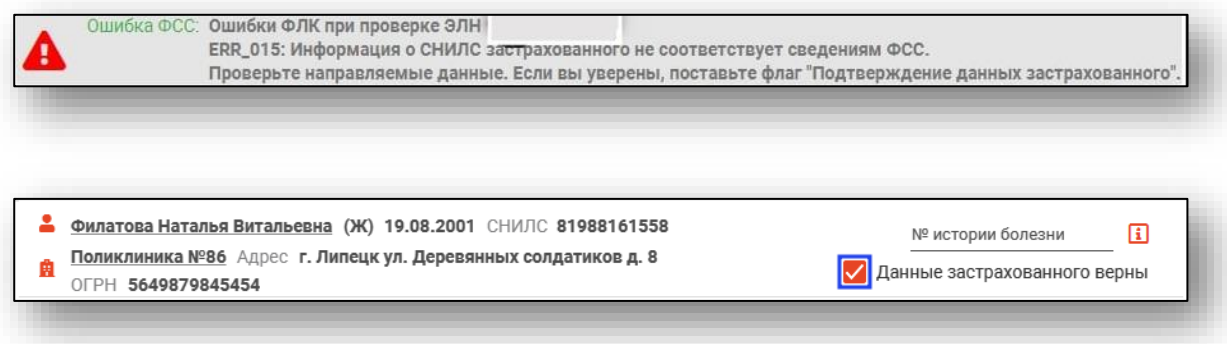

В левой части окна редактирования можно найти список листков нетрудоспособности выбранного пациента. Каждый из них можно просмотреть, и при необходимости создать новый ЛН.

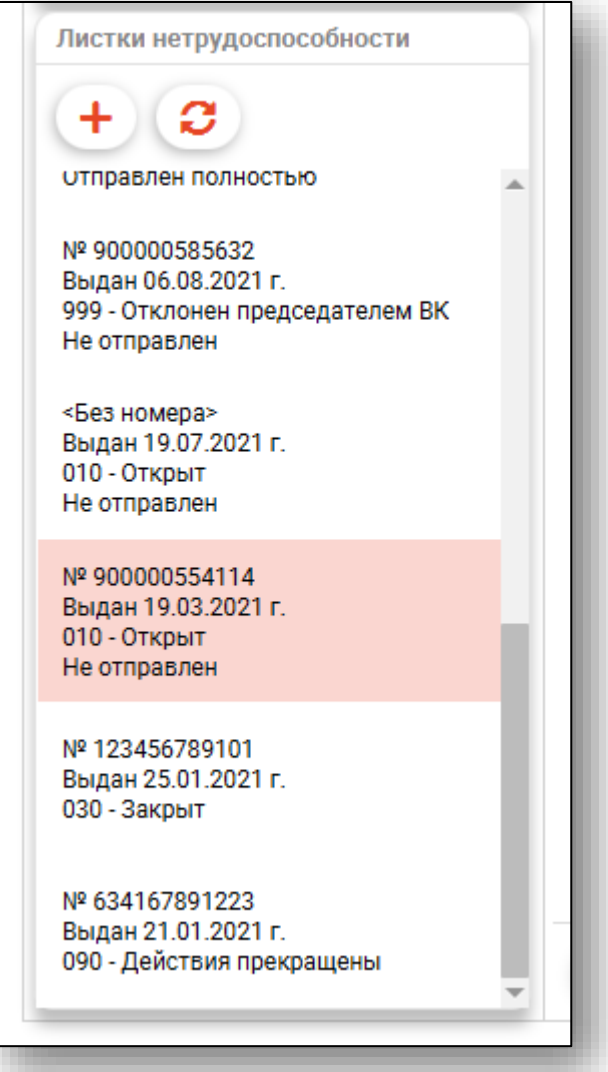

При нажатии на кнопку «Показать информацию об отправке» отобразится окно со статусами отправки ЭЛН по периодам.

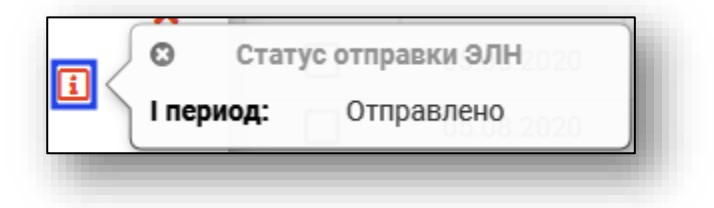

#### <span id="page-31-0"></span>**Копирование СНИЛС пациента**

После того, как при создании ЛН был выбран пациент, в окне создания и редактирования будет отображён его СНИЛС. Его можно скопировать в буфер обмена из контекстного меню правым кликом мыши.

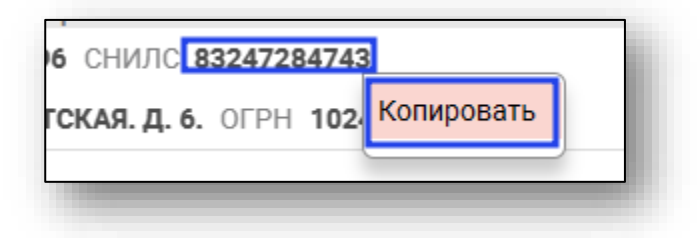

## <span id="page-31-1"></span>**Копирование номера ЛН**

При редактировании ЛН можно копировать его номер нажатием соответствующей кнопки рядом с полем «Номер».

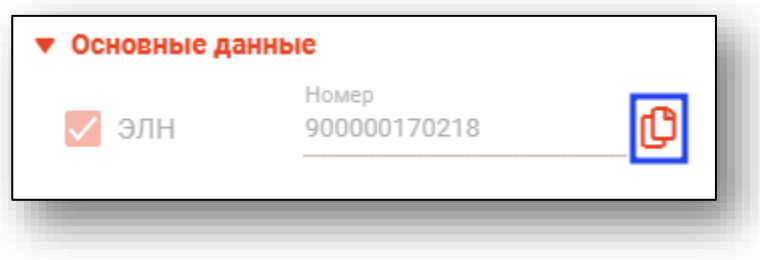

#### <span id="page-31-2"></span>**Отмена изменений**

При редактировании больничного листка имеется возможность отменить все несохранённые изменения. Для этого откройте пункт «Отмена» и выберите пункт «Отменить все изменения».

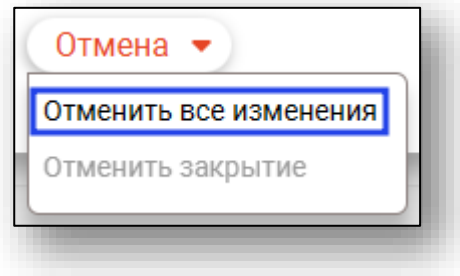

## <span id="page-32-0"></span>**История изменений ЛН**

Для каждого листка нетрудоспособности имеется возможность просмотреть его историю изменений. Для этого требуется выбрать соответствующий пункт меню «Прочие действия» в окне редактирования ЛН.

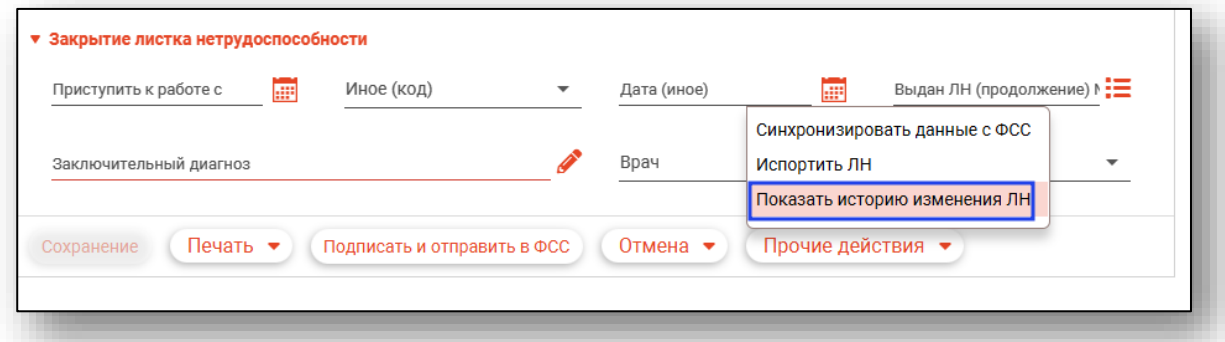

Будет открыто окно просмотра истории изменений.

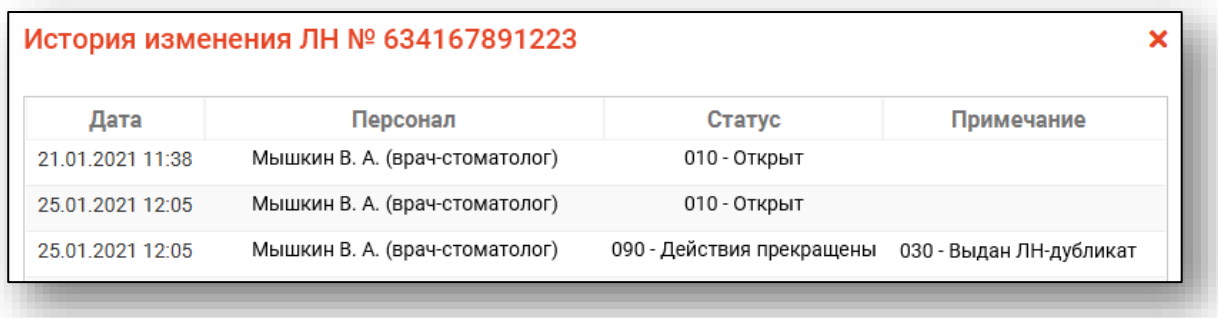

В примечаниях к изменениям можно найти причину прекращения действия, а также информацию о синхронизациях ЭЛН с ФСС.

#### <span id="page-33-0"></span>**Подпись и отправка в ФСС**

Первоначальная настройка сертификатов для подписи описана в «Руководстве администратора».

Для подписи и отправки листка нетрудоспособности выберите ЭЛН в списке, после чего нажмите кнопку «Подписать и отправить в ФСС».

ЭЛН может быть отправлен сразу в ФСС, либо на подпись председателю ВК, в зависимости от некоторых факторов. В случае, если ЭЛН ещё не был присвоен уникальный номер – при отправке председателю также будет осуществлено обращение к ФСС для получения номера. Работа с модулем «Журнал председателя врачебной комиссии» описывается в соответствующей инструкции.

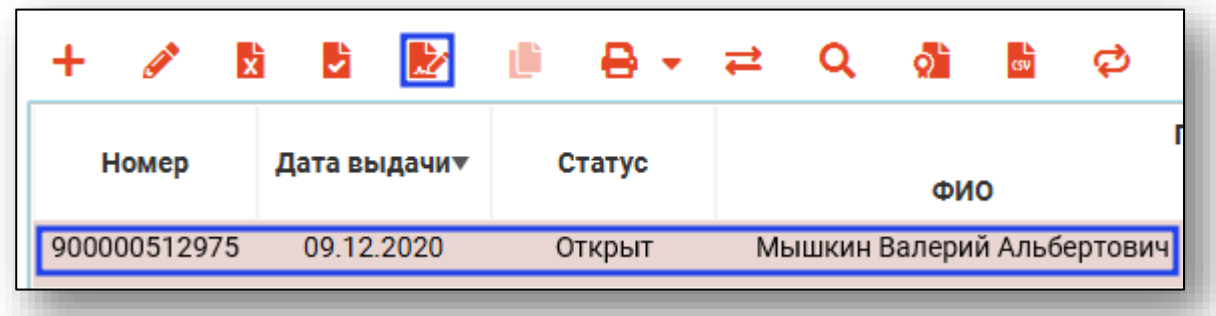

Также подпись можно осуществить из окна редактирования. Для этого нажмите кнопку «Подписать и отправить в ФСС». Это действие последовательно подпишет и отправит все стадии заполнения ЭЛН.

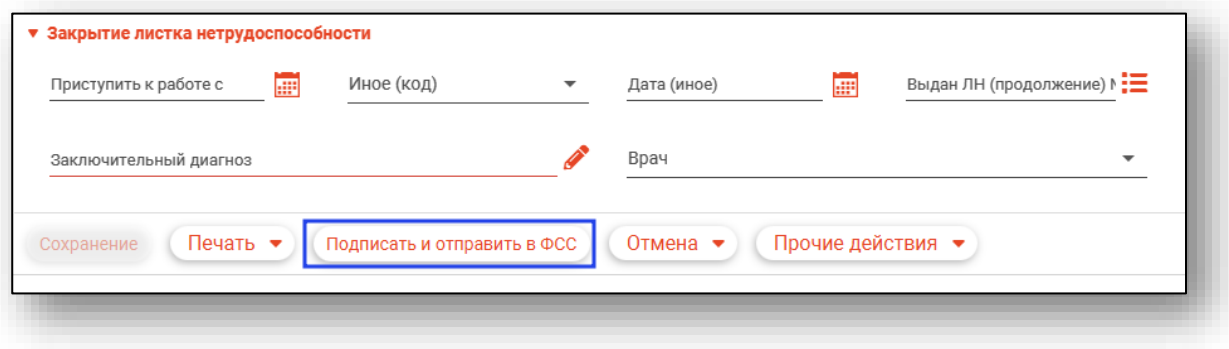

После этого откроется окно выбора криптопровайдера. Выберите нужное значение и нажмите «ОК».

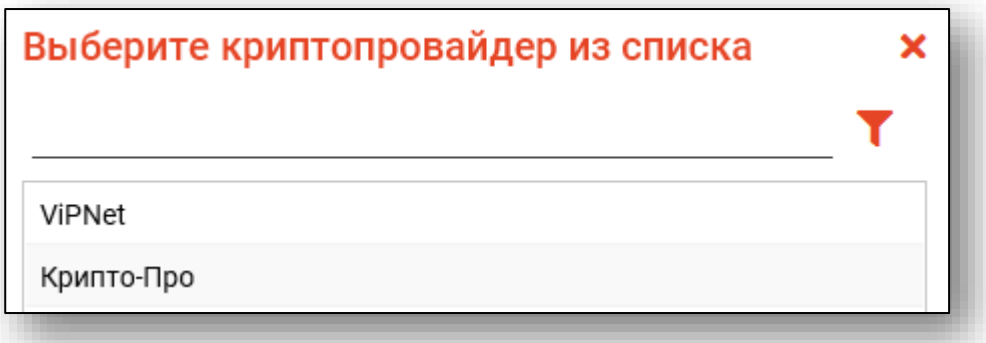

Будет открыто окно выбора сертификата подписи. В заголовке окна указано, чья именно подпись необходима. Требуется выбрать нужный сертификат и нажать кнопку «ОК».

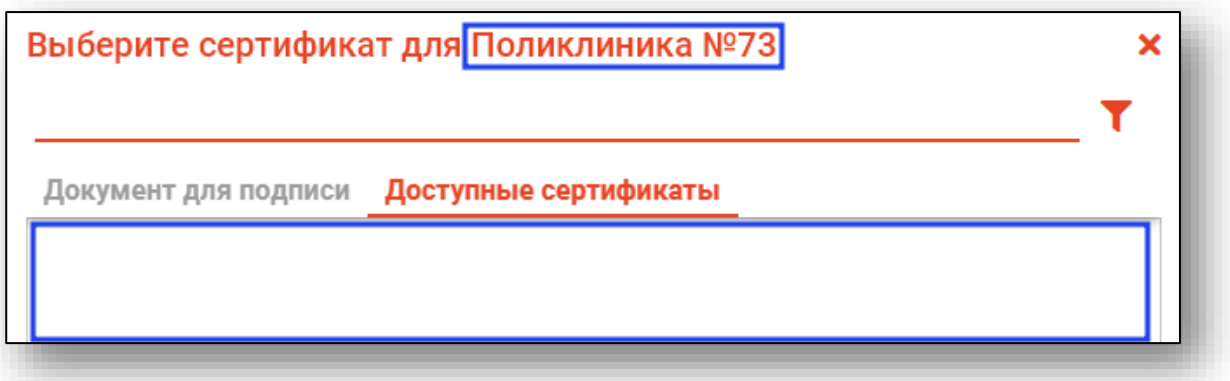

Откроется окно ввода пароля. Введите пароль и нажмите кнопку «ОК» для завершения.

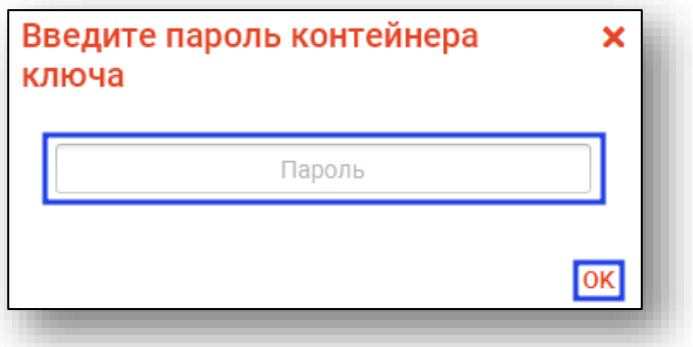

Выбор сертификата производится дважды: для МО и для врача. После отправки в ФСС ЭЛН будет присвоен уникальный номер.

# <span id="page-35-0"></span>**Просмотр и удаление сертификатов**

Для просмотра и удаления сертификатов подписи нажмите кнопку «Просмотр сохранённых сертификатов».

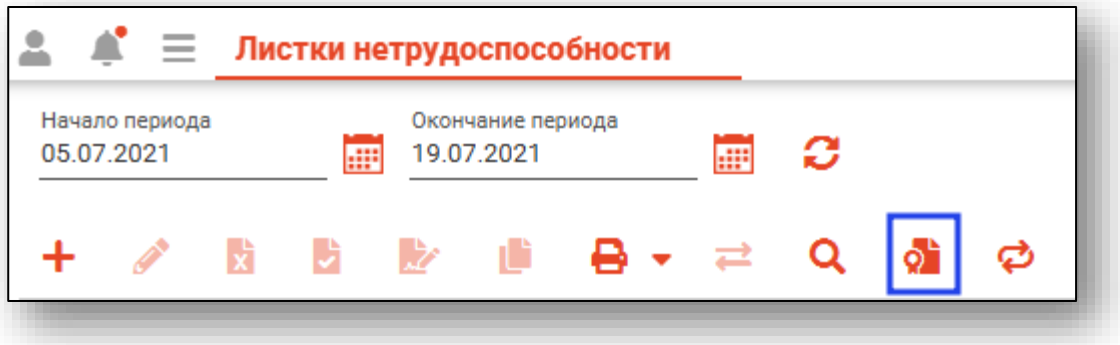

Будет открыто окно сохранённых сертификатов, где можно посмотреть информацию о них, а также удалить по нажатию соответствующей кнопки.

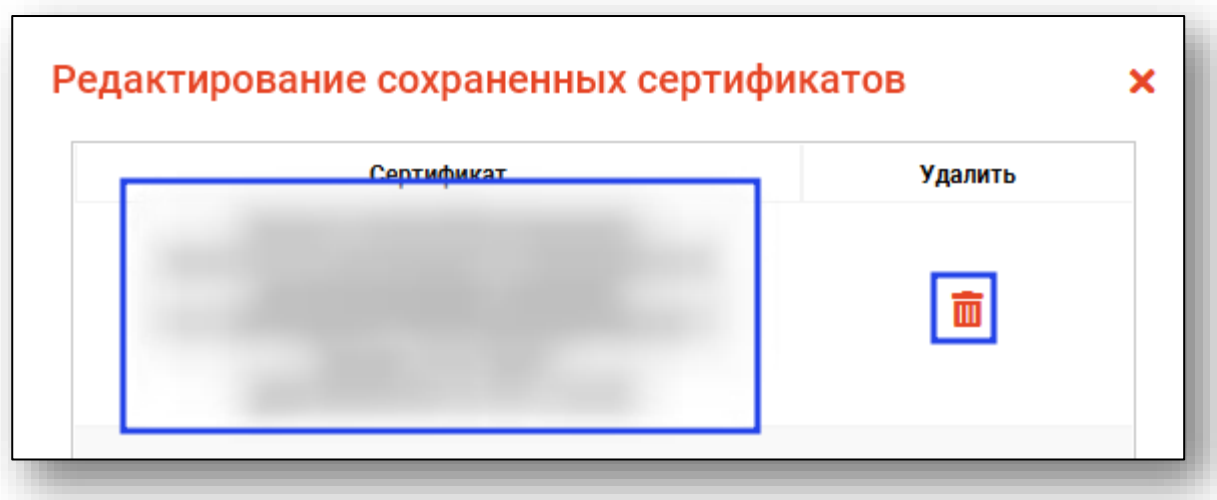

# <span id="page-36-0"></span>**Журнал обмена данными**

Для просмотра информации о подписях, которые использовались при отправке в ФСС, нажмите на кнопку «Прочие действия» и выберите действие «Показать журнал обмена данными».

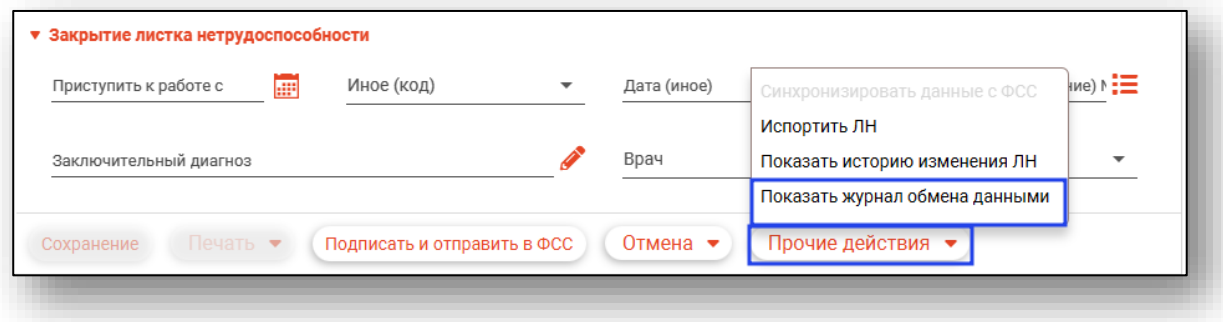

Будет открыто окно «Журнал обмена данными», в котором будет отображена информация о действиях и подписях, которые были использованы при обмене данными.

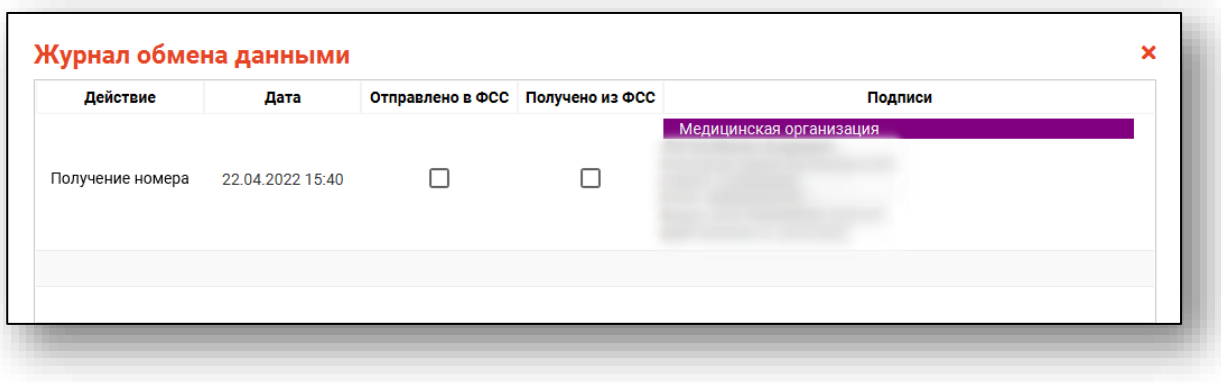

## <span id="page-37-0"></span>**Порча листка нетрудоспособности**

Для порчи больничного листка выберите его в списке, после чего нажмите кнопку «Испортить листок нетрудоспособности».

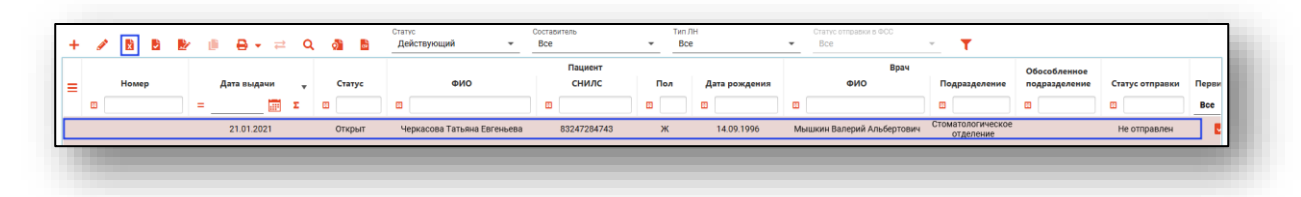

Также это можно сделать из окна редактирования ЛН.

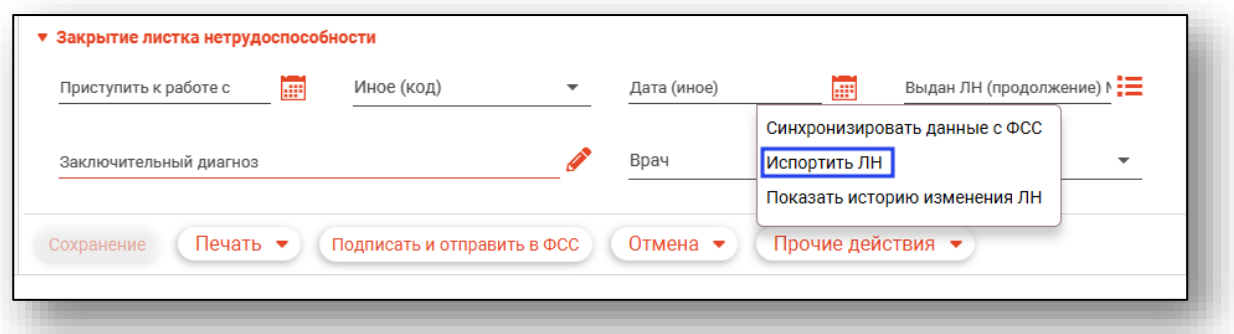

Откроется окно «Причина прекращения действия ЛН». Выберите причину и нажмите кнопку «Испортить».

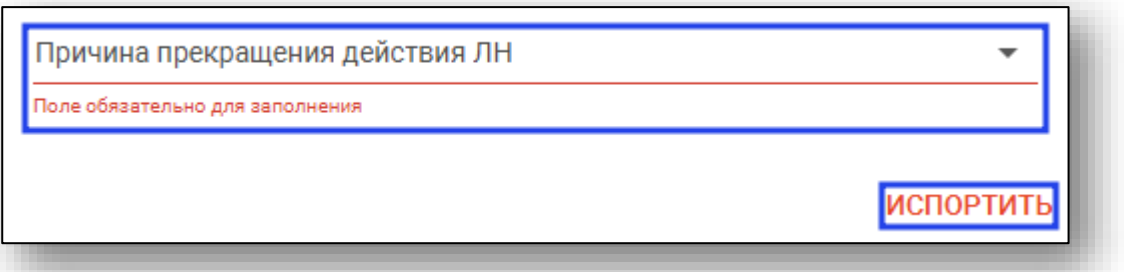

#### <span id="page-38-0"></span>**Создание дубликата**

Для создания дубликата листка нетрудоспособности выберите нужный листок в таблице, после чего нажмите кнопку «Создать дубликат ЛН». Дубликат можно создать только для испорченного неэлектронного ЛН с причиной прекращения действия «030 – Выдан ЛН-дубликат»

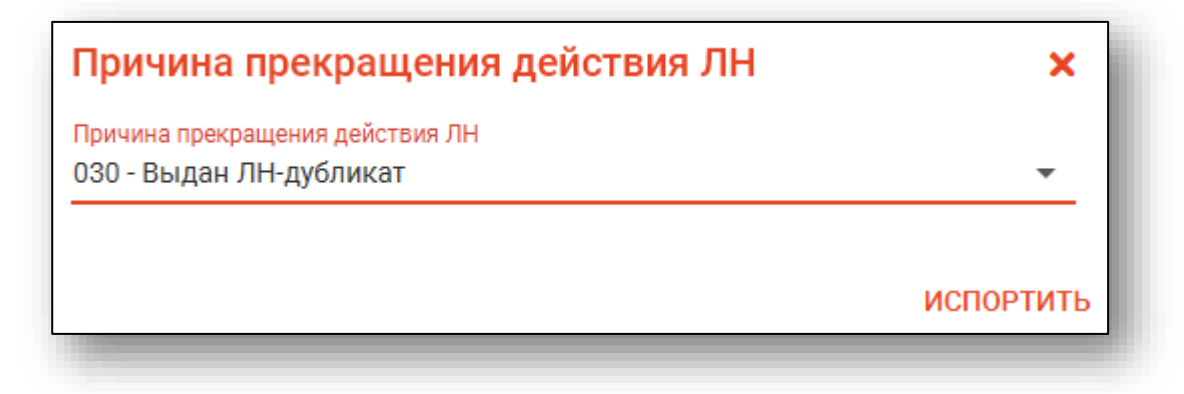

Для создания дубликата листка нетрудоспособности выберите нужный листок в таблице, после чего нажмите кнопку «Создать дубликат ЛН».

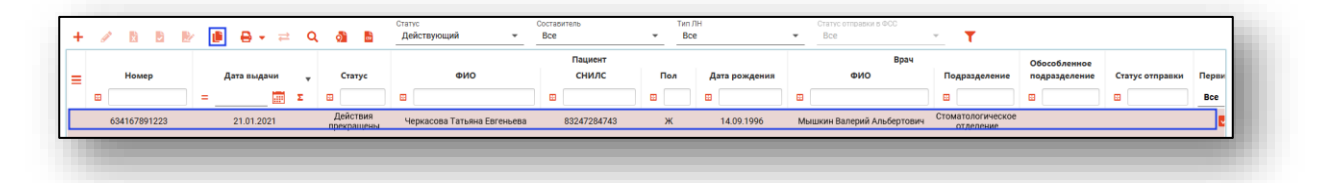

Откроется окно редактирования листка нетрудоспособности. Все периоды освобождения от работы будут объединены в один, и для него нужно снова выбрать врача и, при необходимости, председателя ВК. Для этого двойным кликом или кнопкой «Редактировать» откройте период нетрудоспособности и внесите требуемую информацию

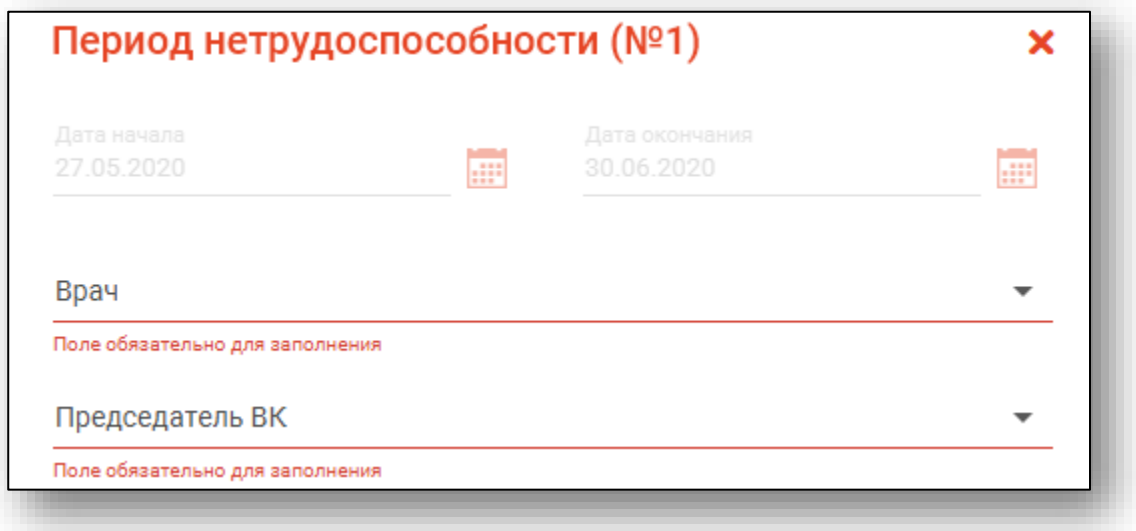

#### <span id="page-39-0"></span>**Синхронизация с ФСС**

При синхронизации больничного листка будет получена последняя отправленная в ФСС редакция ЛН. Все изменения, не отправленные с ФСС, будут удалены. Синхронизация с ФСС может быть произведена при любом статусе ЛН.

Для синхронизации выберите ЛН в списке и нажмите кнопку «Синхронизировать с ФСС».

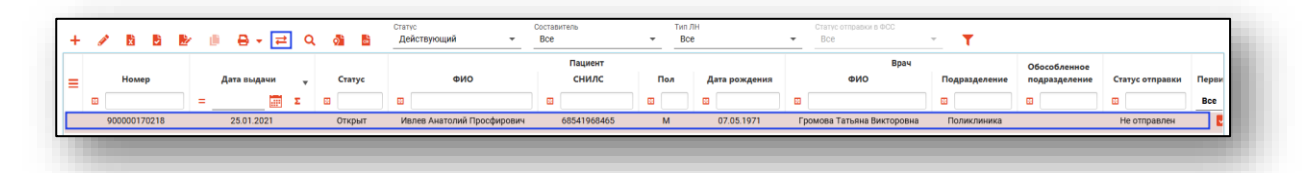

Также провести синхронизацию можно по нажатию соответствующей кнопки в окне редактирования ЛН.

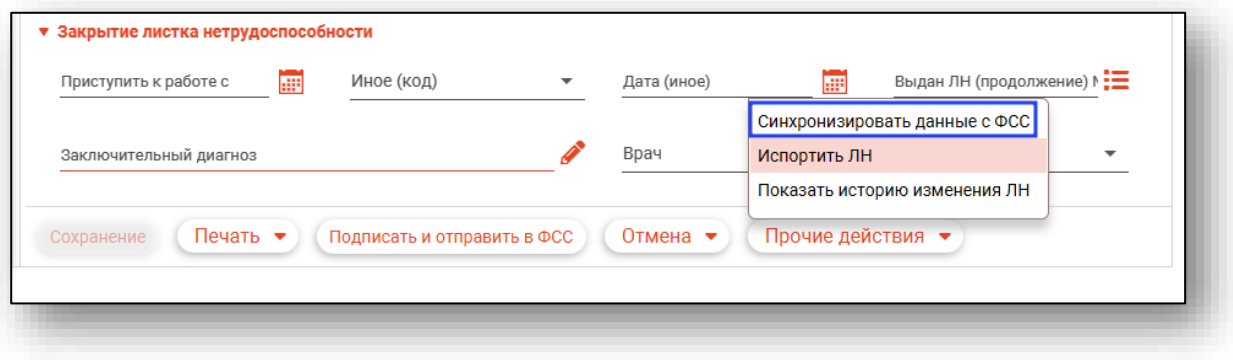

Для синхронизации всех ЭЛН нажмите кнопку «Синхронизировать все ЭЛН из журнала»

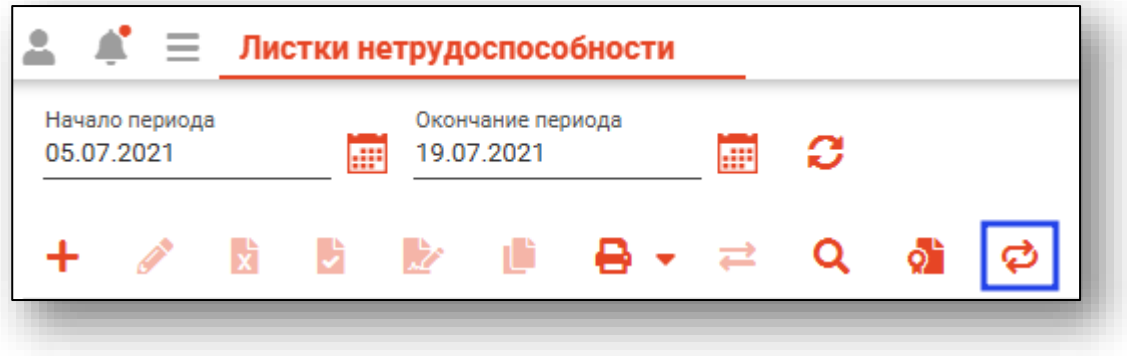

Будет открыто окно «Сихнронизация» со списком синхронизируемых ЭЛН. Удалить ЭЛН из списка можно нажатием правой кнопки по записи и выбором пункта «Удалить из списка»

После этого можно будет увидеть прогресс синхронизации и информацию о выполнении в соответствующем разделе.

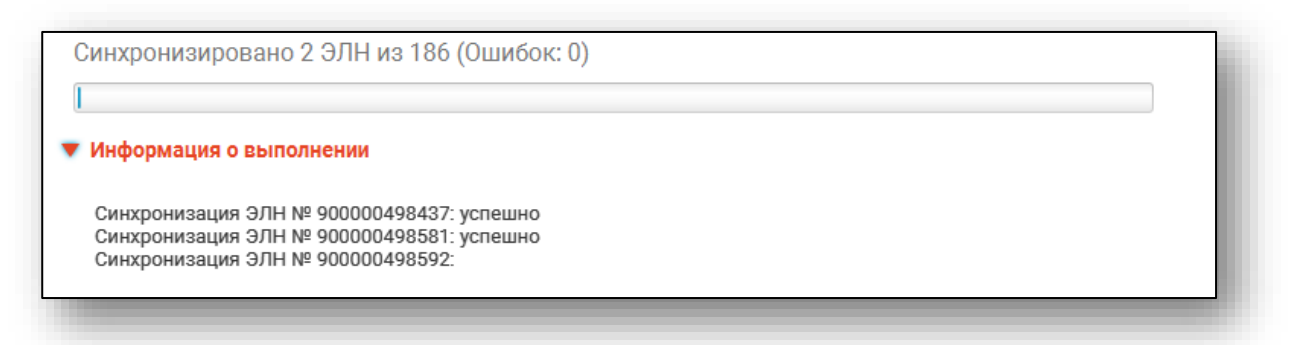

# <span id="page-41-0"></span>**Поиск ЛН в ФСС**

Для поиска листка нетрудоспособности в ФСС и его просмотра и редактирования нажмите кнопку «Поиск ЛН в ФСС».

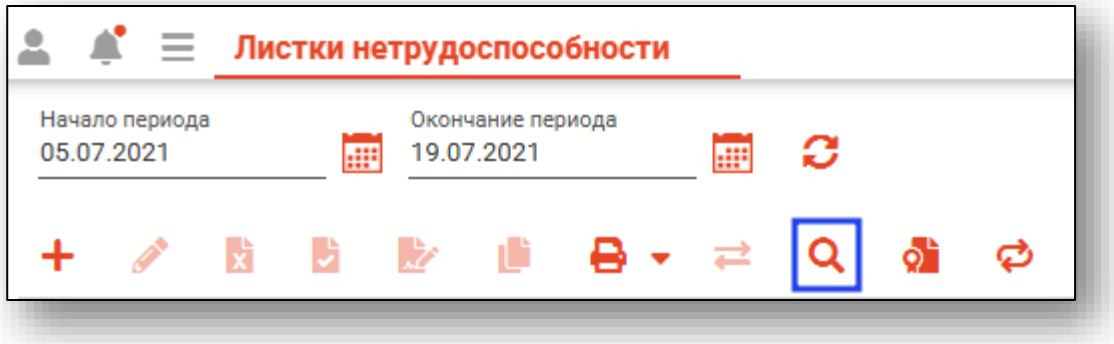

Будет открыто окно поиска листка нетрудоспособности в ФСС, в котором требуется ввести номер листка и номер СНИЛС пациента.

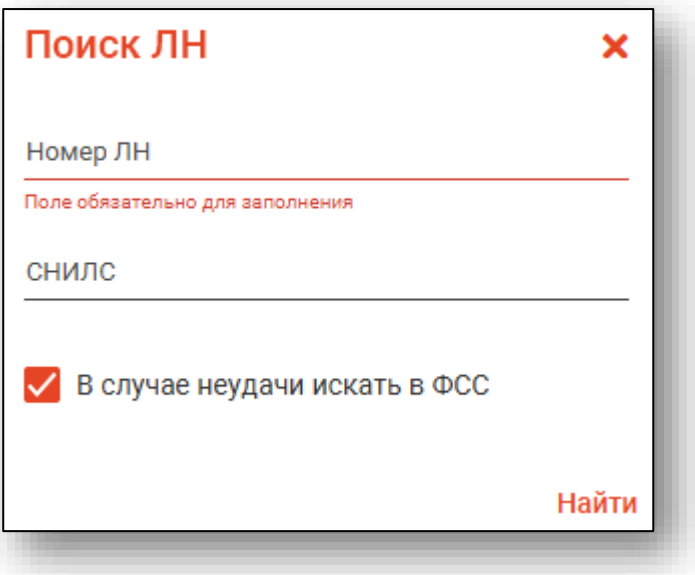

При удачном поиске откроется окно редактирования ЛН. При сохранении любых изменений ЛН будет привязан к МО текущего пользователя.

В случае, если ЛН уже редактируется другой организацией, будет отображено соответствующее уведомление.

Лист нетрудоспособности в данный момент редактируется в Поликлиника №86

#### <span id="page-42-0"></span>**Закрытие листка нетрудоспособности**

Листок нетрудоспособности закрывается из окна редактирования. Для этого необходимо заполнить раздел «Закрытие листка нетрудоспособности».

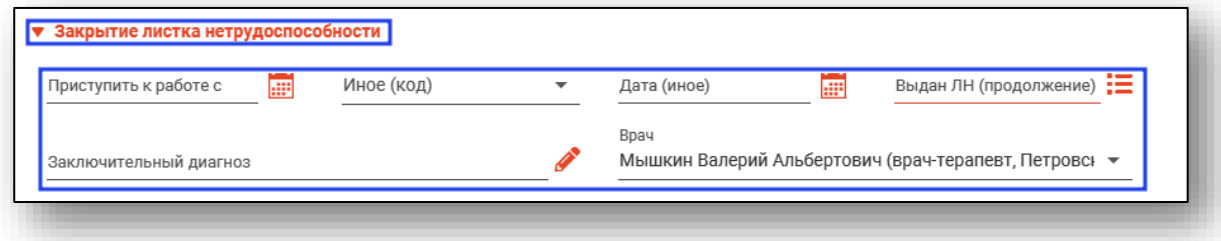

Внесите необходимые данные, после чего сохраните изменения. В поле «Заключительный диагноз» будет автоматически подставлено значение из поля «Предварительный диагноз».

Для выбора продолжения ЛН при закрытии требуется нажать кнопку напротив соответствующего поля.

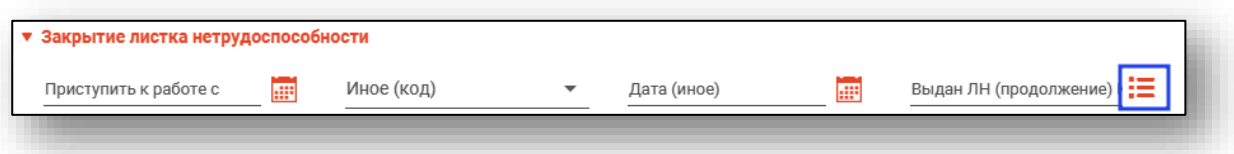

Будет открыто окно выбора листка нетрудоспособности, который будет являться продолжением закрываемого ЛН. В списке отобразятся листки нетрудоспособности на этого же пациента с присвоенным номером. Для корректного выбора продолжения ЛН в МО пользователя необходимо выбрать ЛН из списка, либо получить новый номер ЭЛН.

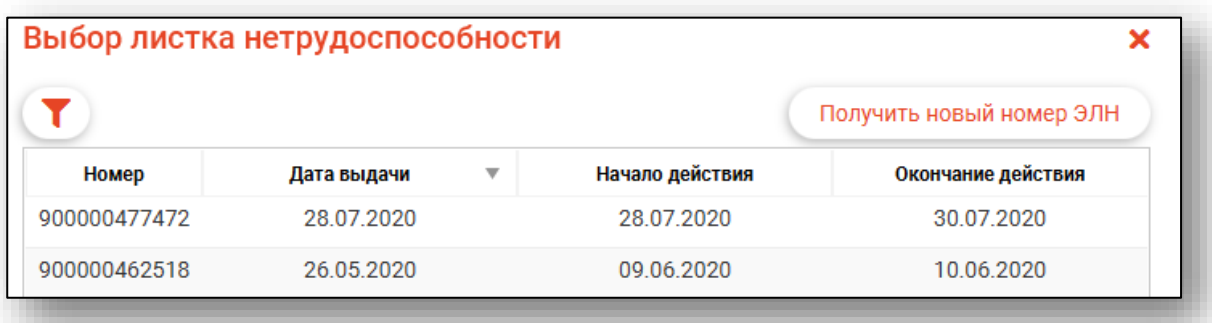

После нажатия кнопки «Получить новый номер ЭЛН в списке появится новый номер без информации о дате выдачи и времени действия.

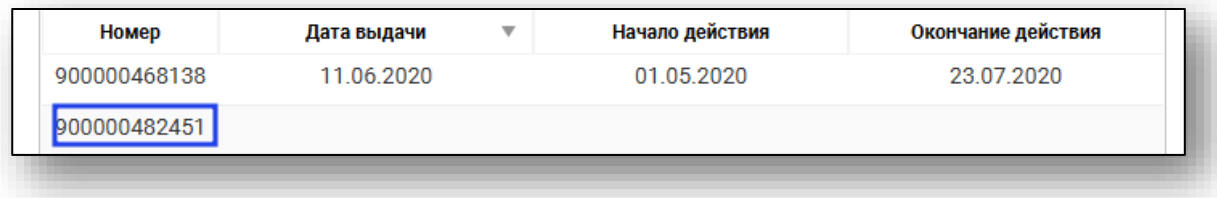

Это значит, что выданному номеру присвоен статус вторичного ЭЛН, и при создании нового вторичного ЭЛН этот номер загрузится из ФСС при выборе первичного листка нетрудоспособности.

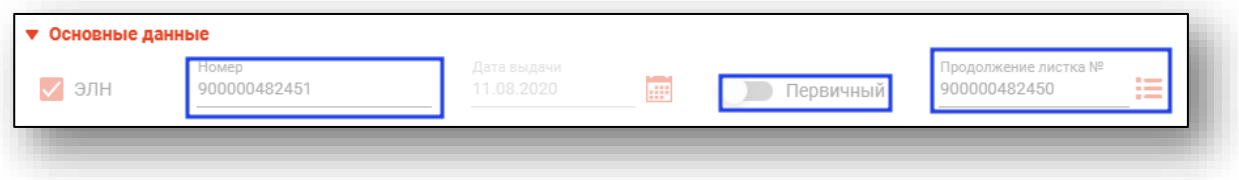

Для продолжения ЛН в другой МО требуется оставить его открытым, чтобы пользователь другой МО мог забрать ЛН себе и закрыть его с продолжением. В противном случае придётся портить ЛН, созданный в предыдущей МО и выписывать два ЛН в новой МО.

## <span id="page-43-0"></span>**Печать**

Для печати выберите нужный ЛН в списке, после чего откройте меню «Печать» и выберите нужный документ.

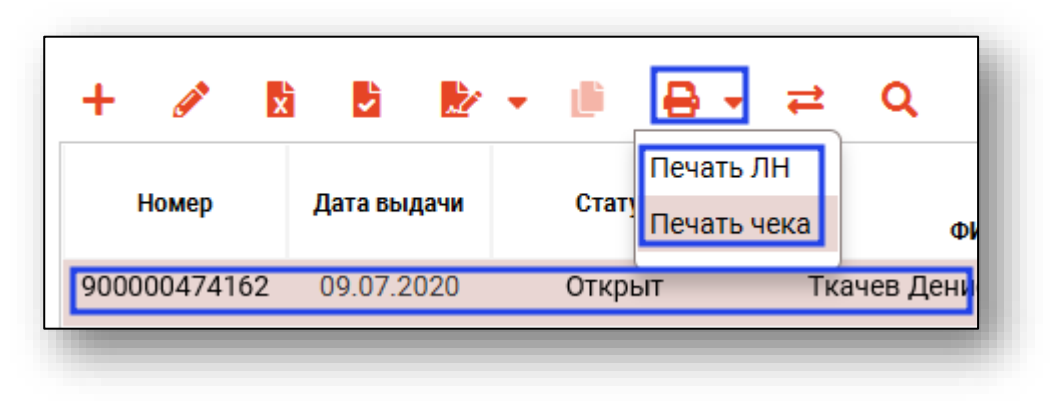

Также печать можно осуществить из окна редактирования ЛН, выбрав нужный документ в соответствующем меню.

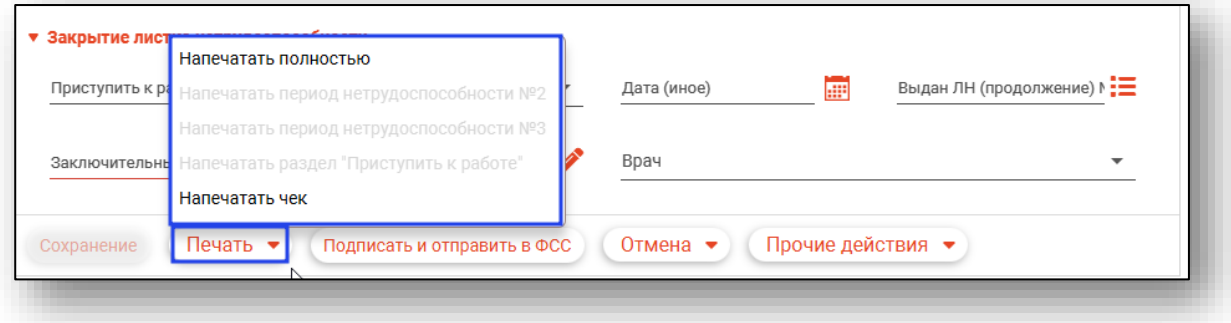

Откроется вкладка предпросмотра документа. Из данного окна можно осуществить экспорт и печать, а также увеличить или уменьшить масштаб используя ползунок в правой нижней части окна.

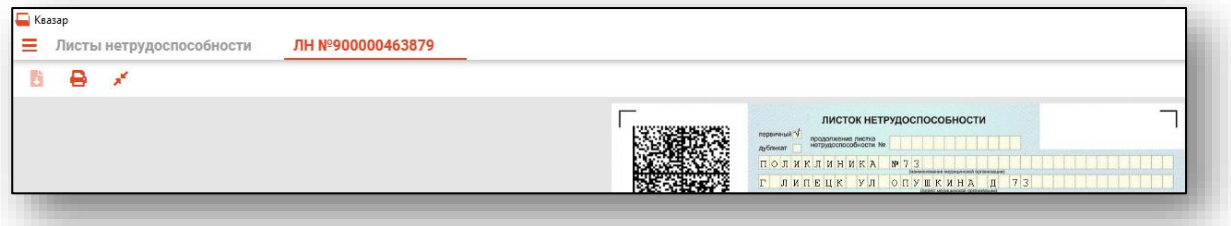

Обратите внимание: адрес медицинской организации на бланке берётся из подразделения, в которое принят на работу врач, открывший больничный лист. Если в подразделении нет информации об адресе, то это поле заполняется адресом из данных об организации. Эти адреса редактируются в модуле «Кадры».

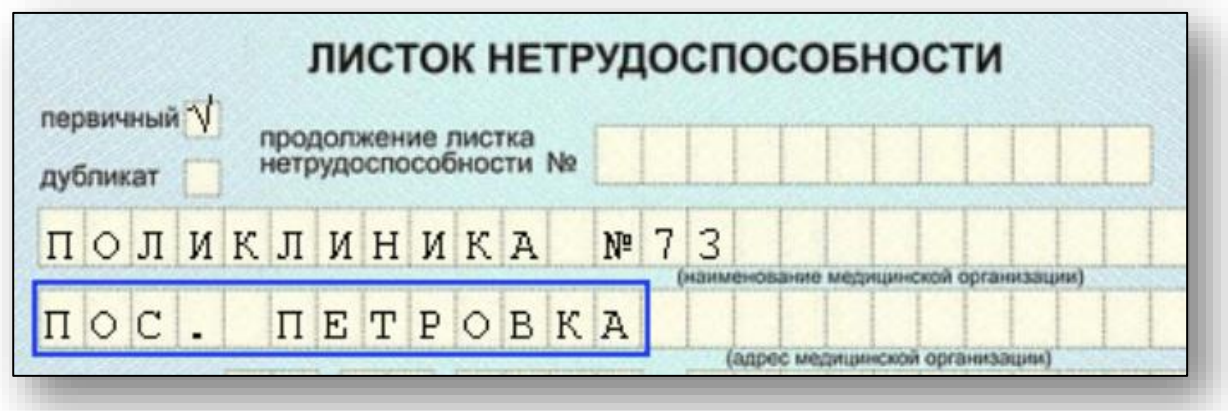

# <span id="page-45-0"></span>**Контекстное меню**

Основной функционал модуля дублирован в контекстном меню, открывающемся нажатием на правую кнопку мыши.

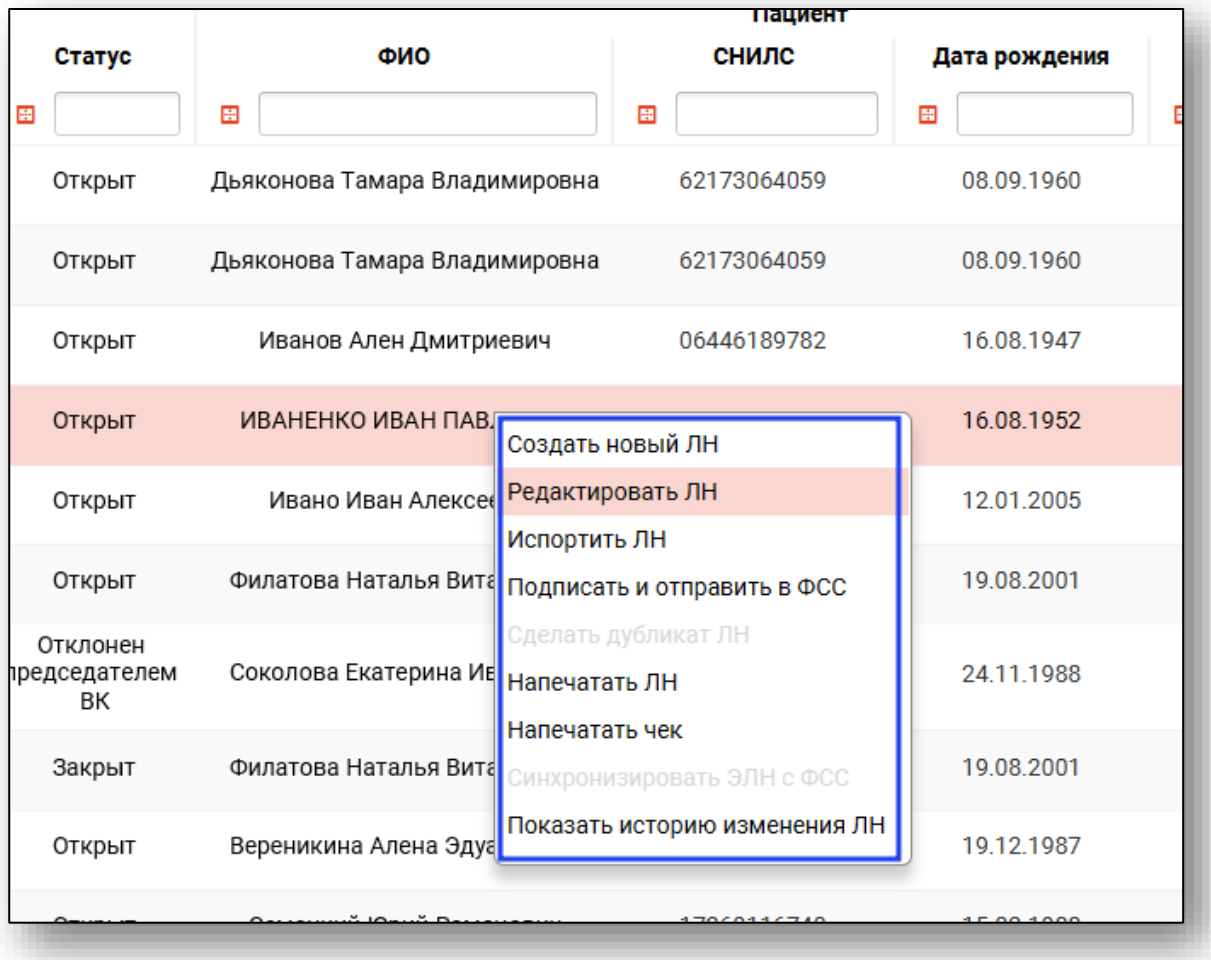

# <span id="page-46-0"></span>**Работа с журналом ЛН**

#### <span id="page-46-1"></span>**Загрузка данных**

Для загрузки данных в таблицу выберите период, за который загрузится список ЛН, после чего нажмите кнопку «Загрузить».

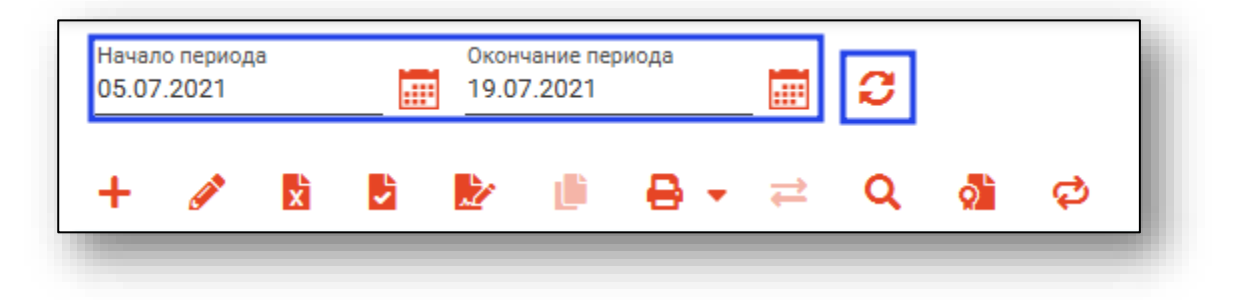

#### <span id="page-46-2"></span>**Фильтрация**

Для фильтрации списка ЛН можно воспользоваться соответствующими фильтрами, либо полем быстрой фильтрации.

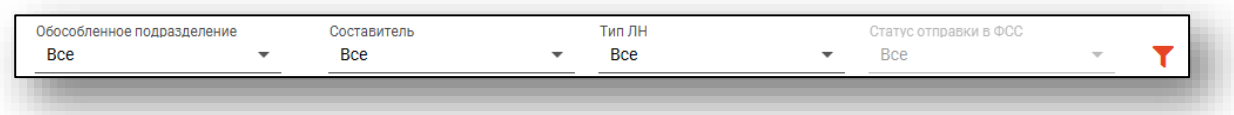

Также фильтрацию можно настроить в самой таблице. Методы работы с фильтрацией в таблице описаны в инструкции «Основы взаимодействия с МИС Квазар версии 4.0»

## <span id="page-46-3"></span>**Экспорт журнала**

Выгрузка журнала листков нетрудоспособности осуществляется по нажатию кнопки «Показать действия» - «Экспортировать данные».

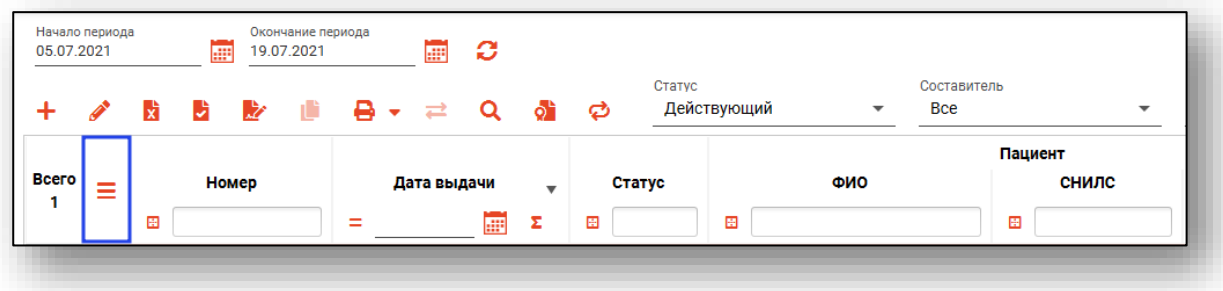

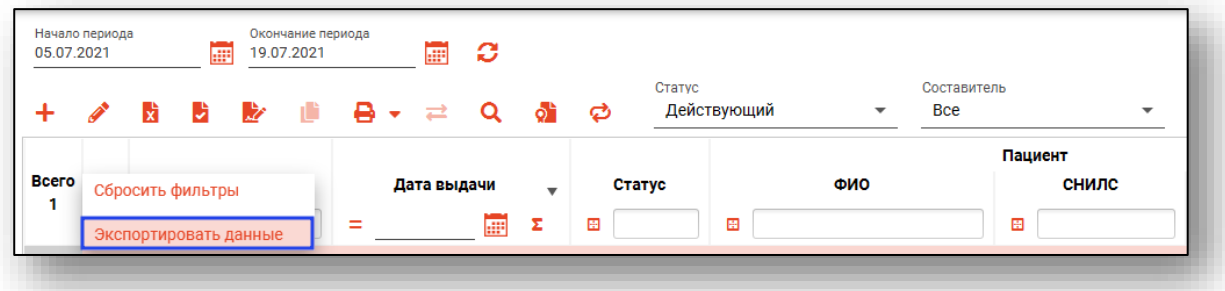

Откроется окно сохранения, в котором будет предложено присвоить имя файлу и место, куда его сохранить. Укажите нужные данные и нажмите на кнопку «Сохранить».

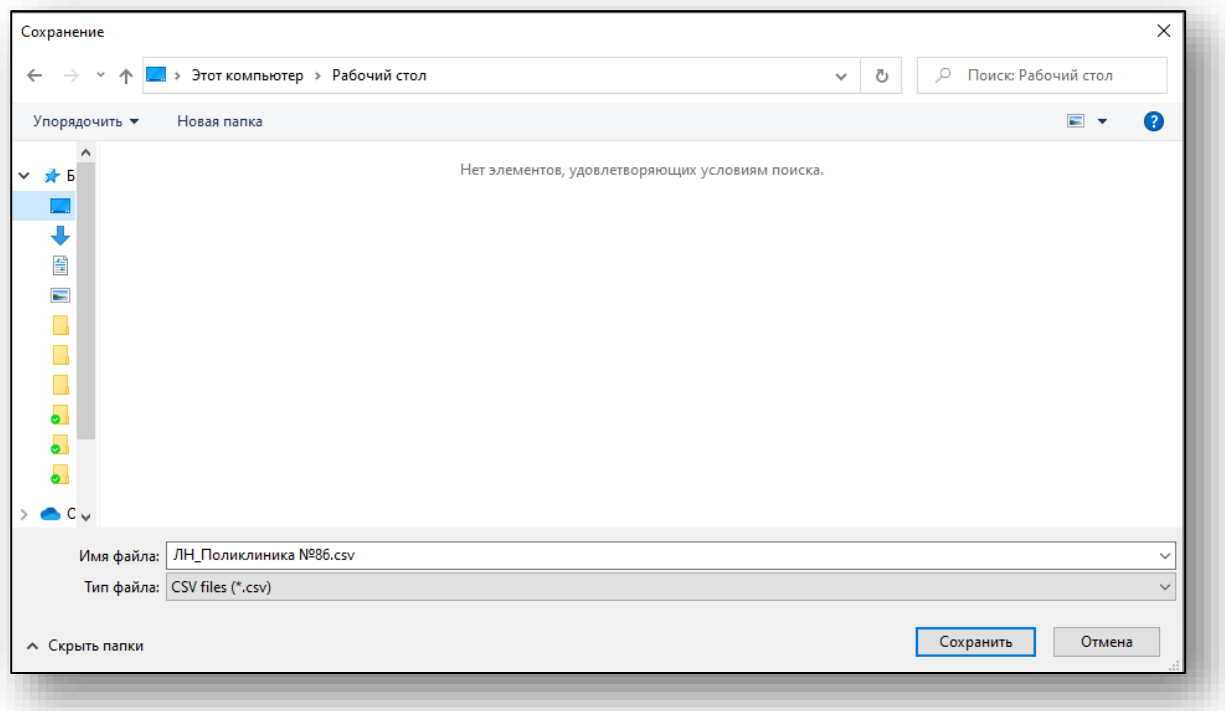

Выгрузка будет осуществлена с учётом установленных параметров фильтрации.